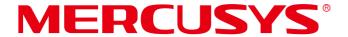

## **User Guide**

# AC1200 Wireless Dual Band Router AC10

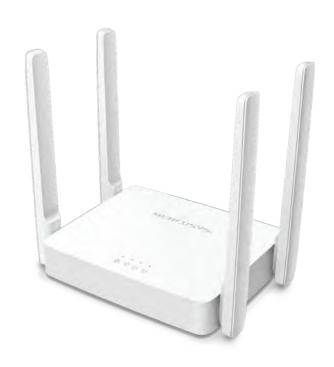

REV1.0.0 1910080051

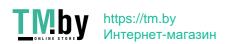

## **COPYRIGHT & TRADEMARK**

Specifications are subject to change without notice. **MERCUSYS** is a registered trademark of MERCUSYS TECHNOLOGIES CO., LTD. Other brands and product names are trademarks or registered trademarks of their respective holders.

No part of the specifications may be reproduced in any form or by any means or used to make any derivative such as translation, transformation, or adaptation without permission from MERCUSYS TECHNOLOGIES CO., LIMITED. Copyright © 2020 MERCUSYS TECHNOLOGIES CO., LIMITED. All rights reserved.

http://www.mercusys.com

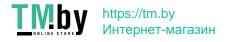

## **CE Mark Warning**

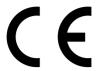

This is a class B product. In a domestic environment, this product may cause radio interference, in which case the user may be required to take adequate measures.

## **OPERATING FREQUENCY (the maximum transmitted power)**

2400 MHz -2483.5 MHz (20 dBm)

5150 MHz -5250 MHz (23 dBm)

## **EU** declaration of conformity

Mercusys hereby declares that the device is in compliance with the essential requirements and other relevant provisions of directives 2014/53/EU, 2009/125/EC, 2011/65/EU and (EU)2015/863.

The original EU declaration of conformity may be found at http://www.mercusys.com/en/ce

## **RF Exposure Information**

This device meets the EU requirements (2014/53/EU Article 3.1a) on the limitation of exposure of the general public to electromagnetic fields by way of health protection.

The device complies with RF specifications when the device used at 20 cm from your body.

## **National restrictions**

Attention: This device may only be used indoors in all EU member states and EFTA countries.

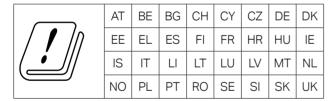

## **NCC Notice**

#### 注意!

依據低功率電波輻射性電機管理辦法

第十二條 經型式認證合格之低功率射頻電機,非經許可,公司、商號或使用者均不得擅自變更 頻率、加大功率或變更原設計之特性或功能。

第十四條 低功率射頻電機之使用不得影響飛航安全及干擾合法通信;經發現有干擾現象時,應立即停用,並改善至無干擾時方得繼續使用。前項合法通信,指依電信規定作業之無線電信。低功率射頻電機需忍受合法通信或工業、科學以及醫療用電波輻射性電機設備之干擾。

4.7.9.1 應避免影響附近雷達系統之操作。

4.7.9.2 高增益指向性天線只得應用於固定式點對點系統。

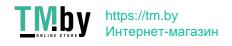

#### **BSMI** Notice

安全諮詢及注意事項

- 請使用原裝電源供應器或只能按照本產品注明的電源類型使用本產品。
- 清潔本產品之前請先拔掉電源線。請勿使用液體、噴霧清潔劑或濕布進行清潔。
- 注意防潮,請勿將水或其他液體潑灑到本產品上。
- 插槽與開口供通風使用,以確保本產品的操作可靠並防止過熱,請勿堵塞或覆蓋開口。
- 請勿將本產品置放於靠近熱源的地方。除非有正常的通風,否則不可放在密閉位置中。
- 不要私自拆開機殼或自行維修,如產品有故障請與原廠或代理商聯繫。

| 設備名稱:AC1200 Wireless Dual Band Router Equipment name 型號(型式):AC10 Type designation (Type) |                                                              |                      |                   |                                                      |                                              |                                                      |
|------------------------------------------------------------------------------------------|--------------------------------------------------------------|----------------------|-------------------|------------------------------------------------------|----------------------------------------------|------------------------------------------------------|
| 單元<br>Unit                                                                               | 限用物質及其化學符號<br>Restricted substances and its chemical symbols |                      |                   |                                                      |                                              |                                                      |
|                                                                                          | 鉛<br>Lead<br>(Pb)                                            | 汞<br>Mercury<br>(Hg) | 鎘 Cadmium<br>(Cd) | 六價鉻<br>Hexavalent<br>chromium<br>(Cr <sup>+6</sup> ) | 多溴聯苯<br>Polybrominated<br>biphenyls<br>(PBB) | 多溴二苯醚<br>Polybrominated<br>diphenyl ethers<br>(PBDE) |
| PCB                                                                                      | 0                                                            | 0                    | 0                 | 0                                                    | 0                                            | 0                                                    |
| 外殼                                                                                       | 0                                                            | 0                    | 0                 | 0                                                    | 0                                            | 0                                                    |
| 電源供應器                                                                                    |                                                              | 0                    | 0                 | 0                                                    | 0                                            | 0                                                    |
| 天線                                                                                       | 0                                                            | 0                    | 0                 | 0                                                    | 0                                            | 0                                                    |

備考 1. \*超出 0.1 wt %\* 及 \*超出 0.01 wt %\* 係指限用物質之百分比含量超出百分比含量基準值

Note 1: "Exceeding 0.1 wt %" and "exceeding 0.01 wt %" indicate that the percentage content of the restricted substance exceeds the reference percentage value of presence condition.

備考 2. \*o\* 係指該項限用物質之百分比含量未超出百分比含量基準值。

Note 2: "o" indicates that the percentage content of the restricted substance does not exceed the percentage of reference value of presence.

備考 3. "一" 係指該項限用物質為排除項目。

Note 3: The "-" indicates that the restricted substance corresponds to the exemption.

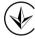

Продукт сертифіковано згідно с правилами системи УкрСЕПРО на відповідність вимогам нормативних документів та вимогам, що передбачені чинними законодавчими актами України.

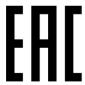

## Safety Information

- Keep the device away from water, fire, humidity or hot environments.
- Do not attempt to disassemble, repair, or modify the device. If you need service, please

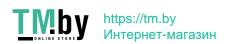

contact us.

- Do not use damaged charger or USB cable to charge the device.
- Do not use any other chargers than those recommended
- Do not use the device where wireless devices are not allowed.
- Adapter shall be installed near the equipment and shall be easily accessible.
- Use only power supplies which are provided by manufacturer and in the original packing
  of this product. If you have any questions, please don't hesitate to contact us.

Please read and follow the above safety information when operating the device. We cannot guarantee that no accidents or damage will occur due to improper use of the device. Please use this product with care and operate at your own risk.

## Explanation of the symbols on the product label

| Symbol        | Explanation                                                                                                    |
|---------------|----------------------------------------------------------------------------------------------------|
|               | DC voltage                                                                                                    |
|               | Class II equipment                                                                                                    |
| <b>♦-©-</b> ♦ | Polarity of d.c. power connector                                                                                                    |
| VI            | Energy efficiency Marking                                                                                                    |
|               | Indoor use only                                                                                                    |
|               | Operator's manual                                                                                                    |
|               | RECYCLING  This product bears the selective sorting symbol for Waste electrical and electronic equipment (WEEE). This means that this product must be handled pursuant to European directive 2012/19/EU in order to be recycled or dismantled to minimize its impact on the environment.  User has the choice to give his product to a competent recycling organization or to the retailer when he buys a new electrical or electronic equipment. |

## **CONTENTS**

| Convention   | s                          | 01 |
|--------------|----------------------------|----|
| Chapter 1 I  | ntroduction ·····          | 02 |
| 1.1 Produ    | uct Overview               | 02 |
| 1.2 Produ    | uct Appearance             | 02 |
| 1. 2. 1      | The Front Panel            | 02 |
| 1. 2. 2      | The Rear Panel             | 03 |
| Chapter 2    | Connect to the Internet    | 04 |
| 2. 1. Positi | on Your Router             | 04 |
| 2. 2. Conn   | ect to the Internet ······ | 04 |
| 2. 2. 1.     | Router Mode                | 04 |
| 2. 2. 2.     | Access Point Mode          | 06 |
| Chapter 3 l  | Log In to the Router       | 08 |
| Chapter 4    | Router Mode ·····          | 09 |
| 4.1 Opera    | ation Mode                 | 09 |
| 4.2 Netwo    | ork                        | 10 |
| 4. 2. 1      | Status                     | 10 |
| 4. 2. 2      | Internet                   | 11 |
| 4. 2. 3      | MAC Clone                  | 16 |
| 4. 2. 4      | LAN                        | 17 |
| 4. 2. 5      | IPTV/VLAN                  | 18 |
| 4. 2. 6      | DHCP Server                | 18 |
| 4. 2. 7      | Dynamic DNS                | 20 |
| 4. 2. 8      | Static Routing             | 21 |
| 4.3 Wirele   | ess                        | 24 |
| 4. 3. 1      | Wireless Settings          | 24 |
| 4. 3. 2      | Guest Network ·····        | 25 |
| 4. 3. 3      | Wireless Schedule ·····    | 26 |
| 4. 3. 4      | WPS                        | 27 |
| 4. 3. 5      | Additional Settings        | 29 |
| 4.4 NAT F    | orwarding                  | 31 |
| 4. 4. 1      | Port Forwarding            | 31 |

| 4. 4. 2     | Port Triggering         | 33 |
|-------------|-------------------------|----|
| 4. 4. 3     | UPnP                    | 34 |
| 4. 4. 4     | DMZ                     | 35 |
| 4.5 Paren   | tal Controls            | 37 |
| 4.6 QoS     |                         | 40 |
| 4.7 Secur   | ity                     | 41 |
| 4.7.1       | Firewall                | 41 |
| 4.7.2       | Access Control          | 41 |
| 4.7.3       | IP & MAC Binding        | 43 |
| 4.7.4       | ALG                     | 45 |
| 4.8 IPv6    |                         | 46 |
| 4. 8. 1     | IPv6 Status             | 46 |
| 4.9 Syste   | m                       | 50 |
| 4. 9. 1     | Firmware Upgrade        | 50 |
| 4. 9. 2     | Backup & Restore        | 50 |
| 4. 9. 3     | Change Password         | 51 |
| 4. 9. 4     | Local Management        | 52 |
| 4. 9. 5     | Remote Management       | 53 |
| 4. 9. 6     | System Log              | 54 |
| 4. 9. 7     | Diagnostics             | 55 |
| 4. 9. 8     | Time                    | 56 |
| 4. 9. 9     | Reboot                  | 58 |
| 4. 9. 10    | LED Control             | 59 |
| Chapter 5 A | Access Point Mode ····· | 60 |
| 5.1 Opera   | ation Mode·····         | 60 |
| 5.2 Firmw   | are Upgrade             | 61 |
| 5. 2. 1     | Backup & Restore        | 61 |
| 5.3 Admir   | nistration              | 62 |
| 5. 3. 1     | Change Password         | 62 |
| 5. 3. 2     | Local Management        | 63 |
| 5. 3. 3     | System Log              | 64 |
| 5.4 Diagn   | ostics                  | 64 |
| 5. 4. 1     | Time                    | 65 |

| 5.5   | Reboot                                   | 67 |
|-------|------------------------------------------|----|
| 5.6   | LED Control                              | 68 |
| Apper | ndix A: FAQ (Frequently Asked Questions) | 69 |
| Apper | ndix B: Configuring the PC               | 71 |

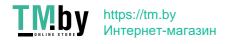

## **Conventions**

The Router, or AC10, mentioned in this User Guide stands for AC10 AC1200 Wireless Dual Band Router without any explanations.

Parameters provided in the pictures are just references for setting up the product, which may differ from the actual situation.

You can set the parameters according to your demand.

#### More Info

Specifications and the latest software can be found at the product page at the official website http://www.mercusys.com.

The Quick Installation Guide can be found where you find this guide or inside the package of the router.

#### **Speed/Coverage Disclaimer**

\*Maximum wireless signal rates are the physical rates derived from IEEE Standard 802.11 specifications. Actual wireless data throughput and wireless coverage are not guaranteed and will vary as a result of 1) environmental factors, including building materials, physical objects, and obstacles, 2) network conditions, including local interference, volume and density of traffic, product location, network complexity, and network overhead, and 3) client limitations, including rated performance, location, connection, quality, and client condition.

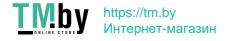

## **Chapter 1 Introduction**

## 1.1 Product Overview

With the powerful 802.11ac technology, the AC10 lets your PC or smartphone enjoy 3X faster connections than 802.11n. It connects devices on both 2.4 GHz and 5 GHz bands simultaneously, offering a superior lag-free experience for work and play. Combining 300 Mbps 2.4 GHz (perfect for surfing and emailing) and 867 Mbps 5 GHz (ideal for HD streaming and gaming), you have the flexibility to allocate your devices to dedicated networks to do more at the same time.

## 1.2 Product Appearance

#### 1. 2. 1 The Front Panel

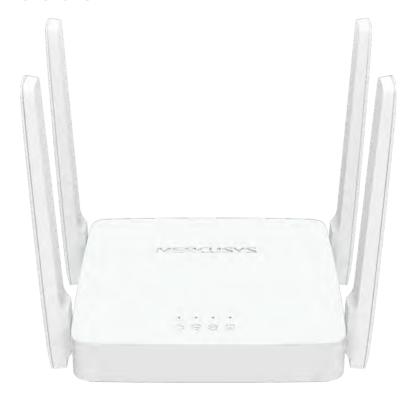

The router's LEDs are located on the front panel (View from left to right).

| Name  | Status   | Indication                 |
|-------|----------|----------------------------|
|       | Off      | Power is off.              |
| (SYS) | Flashing | The system is starting up. |
|       | On       | Power is on.               |

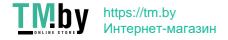

| Name   | Status       | Indication                                                                                              |
|--------|--------------|----------------------------------------------------------------------------------------------------|
|        | Off          | No wireless network is enabled.                                                                         |
| \$     | Orange       | Solid on: The 2.4 GHz or 5 GHz wireless network is disabled.                                            |
| (WIFI) | Yellow-Green | Solid on: The 2.4 GHz and 5 GHz wireless networks are enabled. Flashing: WPS connection is in progress. |
|        | Off          | The WAN port is not connected.                                                                          |
| (WAN)  | Flashing     | The corresponding port is sending or receiving data.                                                    |
| , ,    | On           | The WAN port is connected.                                                                              |
| ū      | Off          | No LAN port is connected to a powered-on device.                                                        |
| (LAN)  | On           | At least one LAN port is connected to a powered-on device.                                              |

## 1. 2. 2 The Rear Panel

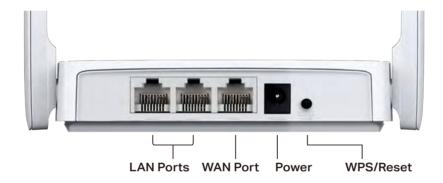

The following items are located on the rear panel (View from left to right).

| Item              | Description                                                                                                    |
|-------------------|----------------------------------------------------------------------------------------------------|
| LAN Ports         | These ports connect the router to the local devices.                                                                         |
| WAN Port          | This port is where you will connect the router to the DSL/cable Modem, or Ethernet.                                          |
| POWER Socket      | The power socket is where you will connect the power adapter. Please use the power adapter provided with this router.        |
| WPS/RESET Button  | Press this button for 1 second to use WPS function.  Press and hold this button for more than 5 seconds to reset the router. |
| Wireless Antennas | To receive and transmit the wireless data.                                                                                   |

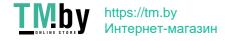

## **Chapter 2 Connect to the Internet**

## 2. 1. Position Your Router

- The product should not be located in a place where it will be exposed to moisture or excessive heat.
- Place the router in a location where it can be connected to multiple devices as well as to a power source.
- Make sure the cables and power cord are safely placed out of the way so they do not create a tripping hazard.
- The router can be placed on a shelf or desktop.
- Keep the router away from devices with strong electromagnetic reference, such as Bluetooth devices, cordless phones and microwaves.

## 2. 2. Connect to the Internet

The Router provides two working modes: **Router Mode** and **Access Point Mode**. You can choose the mode to better suit your network needs and follow the guide to complete the configuration.

#### 2. 2. 1. Router Mode

In this mode, the router can provide internet access for multiple wired and wireless devices. This mode is required most commonly.

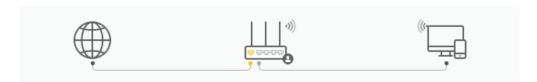

1. Follow the steps below to connect your router.

If your Internet connection is through an Ethernet cable from the wall instead of through a DSL/Cable/Satellite modem, connect the Ethernet cable directly to the router's Internet/WAN port, then connect the power adapter to the router.

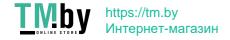

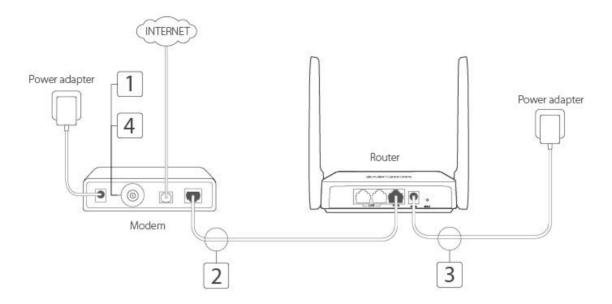

- 1) Turn off the modem, and remove the backup battery if it has one.
- 2) Connect the modem to the router's WAN port with an Ethernet cable.
- 3) Connect the power adapter to the router.
- 4) Turn on the modem, and then wait about 2 minutes for it to restart.
- 2. Connect your computer to the router.
  - Method 1: Wired

Turn off the Wi-Fi on your computer and connect the devices as shown below.

- Method 2: Wirelessly
- 1) Find the SSID (Network Name) printed on the label at the bottom of the router.
- 2) Click the network icon of your computer or go to Wi-Fi Settings of your smart device, and then select the SSID to join the network.
- Enter <a href="http://mwlogin.net">http://mwlogin.net</a> in the address bar of a web browser. Create a password to log in.

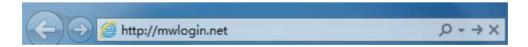

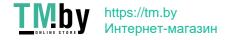

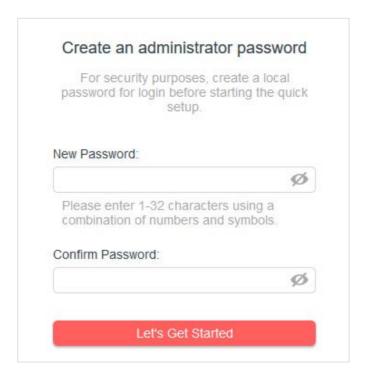

#### Note:

If the above screen does not pop-up, it means that your IE Web-browser has been set to a proxy. Go to menu **Tools** > **Internet Options** > **Connections** > **LAN Settings**, in the screen that appears, untick the **Using Proxy** checkbox, and click **OK**.

- 4. Follow the **Quick Setup** to set up the internet connection.
- 5. **Enjoy!** For wireless devices, you may have to reconnect to the wireless network if you have customized the SSID (wireless name) and password during the configuration.

#### 2. 2. 2. Access Point Mode

In this mode, the router changes an existing wired network into a wireless one.

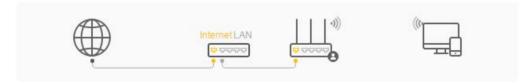

- 1. Connect the power adapter to the router.
- 2. Connect the router's WAN port (recommended) to your wired host router's LAN port via an Ethernet cable as shown above.
- 3. Connect a computer to the router via an Ethernet cable or wirelessly by using the SSID (network name) printed on the bottom label of the router.
- Enter <a href="http://mwlogin.net">http://mwlogin.net</a> in the address bar of a web browser. Create a password to log in.

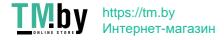

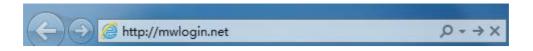

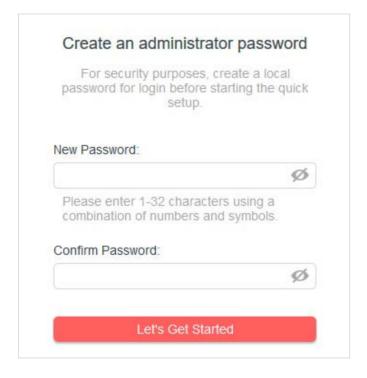

#### Note:

If the above screen does not pop-up, it means that your IE Web-browser has been set to a proxy. Go to menu Tools > Internet Options > Connections > LAN Settings, in the screen that appears, untick the Using Proxy checkbox, and click OK.

- 5. Click **Change Mode** in the top right corner and select **Access Point Mode**. Wait for the router to reboot.
- **6.** Follow the **Quick Setup** to set up the internet connection.
- 7. **Enjoy!** Connect to the wireless network by using the SSID (network name) and password of the router.

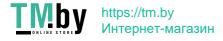

## **Chapter 3 Log In to the Router**

This chapter introduces how to log in to the web management page of the router.

With the web-based utility, it is easy to configure and manage the router. The web-based utility can be used on any Windows, Macintosh or UNIX OS with a Web browser, such as Microsoft the Internet Explorer, Mozilla Firefox or Apple Safari.

Follow the steps below to log in to your router.

- 1. Set up the TCP/IP Protocol in Obtain an IP address automatically mode on your computer.
- 2. Visit <a href="http://mwlogin.net">http://mwlogin.net</a>, and log in with the password you set for the router.

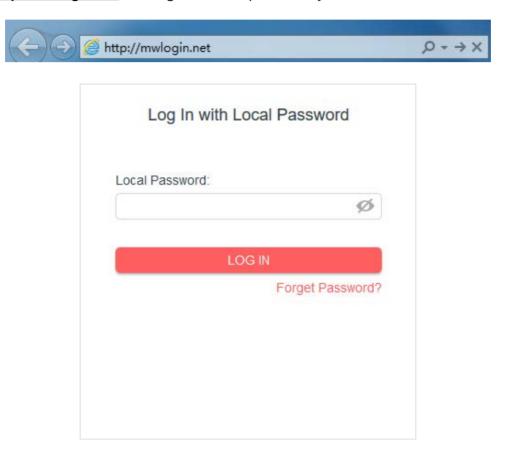

#### Note:

If the login window does not appear, please refer to the FAQ section.

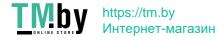

## **Chapter 4 Router Mode**

This chapter presents how to configure the various features of the router working as a wireless router.

It contains the following sections:

- Operation Mode
- Network
- Wireless
- NAT Forwarding
- Parental Controls
- QoS
- Security
- IPv6
- System

## 4.1 Operation Mode

- 1. Visit <a href="http://mwlogin.net">http://mwlogin.net</a>, and log in with the password you set for the router.
- 2. Go to **Advanced > Operation Mode**.
- 3. Select the Router Mode and click SAVE.

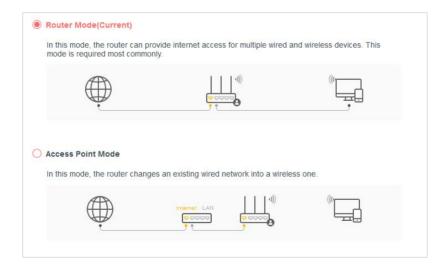

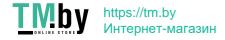

#### 4.2 Network

#### 4. 2. 1 Status

- 1. Visit <a href="http://mwlogin.net">http://mwlogin.net</a>, and log in with password you set for the router.
- 2. Go to **Advanced** > **Network** > **Status**. You can view the current status information of the router.

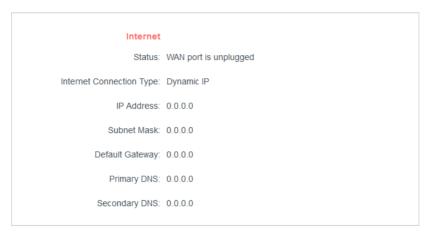

- Internet This field displays the current settings of the internet, and you can configure them on the Advanced > Network > Internet page.
  - Status Indicates whether the router has been connected to the internet.
  - Internet Connection Type Indicates the way in which your router is connected to the internet.
  - IP Address The WAN IP address of the router.
  - Subnet Mask The subnet mask associated with the WAN IP address.
  - Default Gateway The Gateway currently used is shown here.
  - Primary & Secondary DNS The IP addresses of DNS (Domain Name System) server.

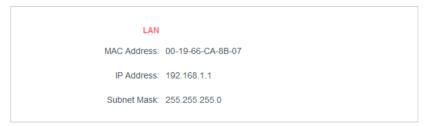

- LAN This field displays the current settings of the LAN, and you can configure them on the Advanced > Network > LAN page.
  - MAC Address The physical address of the router.
  - IP Address The LAN IP address of the router.
  - Subnet Mask The subnet mask associated with the LAN IP address.

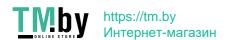

```
DHCP Server

DHCP Server: Enabled

IP Address Pool: 192.168.1.100-192.168.1.199
```

- DHCP Server This field displays the current settings of DHCP (Dynamic Host Configuration Protocol) Server, and you can configure them on the Network > DHCP Server page.
  - **DHCP Server** Indicates whether the DHCP server is enabled of disabled. It is enabled by default and the router acts as a DHCP server.
  - IP Address Pool The IP address range for the DHCP server to assign IP addresses.

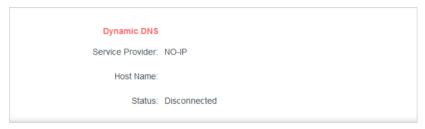

- Dynamic DNS This field displays the current settings of the Dynamic DNS
   (Domain Name System), and you can configure them on the Advanced > Network
   > Dynamic DNS page.
  - Service Provider The Dynamic DNS service provider you have signed up for.
  - Host Name The Domain Name you have entered in the Dynamic DNS page.
  - Status The status of the Dynamic DNS service connection.

#### 4.2.2 Internet

- 1. Visit <a href="http://mwlogin.net">http://mwlogin.net</a>, and log in with the password you set for the router.
- 2. Go to Advanced > Network > Internet.
- 3. Set up the internet connection and click **SAVE**.

## **Dynamic IP**

If your ISP provides the DHCP service, please select **Dynamic IP**, and the router will automatically get IP parameters from your ISP.

Click **RENEW** to renew the IP parameters from your ISP.

Click **RELEASE** to release the IP parameters.

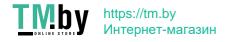

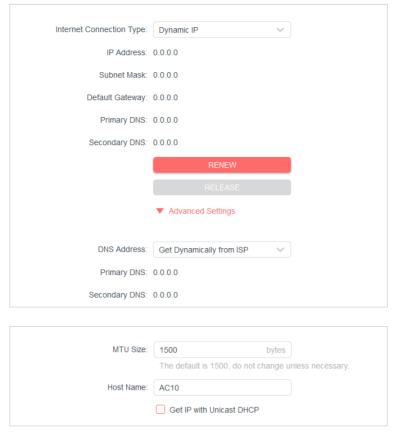

- MTU Size The normal MTU (Maximum Transmission Unit) value for most Ethernet networks is 1500 Bytes. It is not recommended that you change the default MTU size unless required by your ISP.
- Host Name This option specifies the name of the router.
- Get IP with Unicast DHCP A few ISPs' DHCP servers do support the broadcast applications. If you cannot get the IP address normally, you can choose this option (it is rarely required).

#### Static IP

If your ISP provides a static or fixed IP address, subnet mask, default gateway and DNS setting, please select **Static IP**.

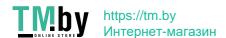

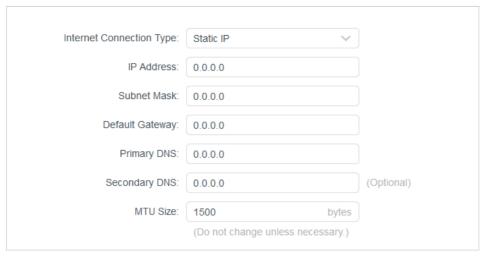

- IP Address Enter the IP address in dotted-decimal notation provided by your ISP.
- **Subnet Mask** Enter the subnet mask in dotted-decimal notation provided by your ISP. Normally 255.255.255.0 is used as the subnet mask.
- **Default Gateway** Enter the gateway IP address in dotted-decimal notation provided by your ISP.
- Primary/Secondary DNS (Optional) Enter one or two DNS addresses in dotteddecimal notation provided by your ISP.
- MTU Size The normal MTU (Maximum Transmission Unit) value for most Ethernet networks is 1500 bytes. It is not recommended that you change the default MTU size unless required by your ISP.

#### **PPPoE**

If your ISP provides PPPoE connection, select PPPoE.

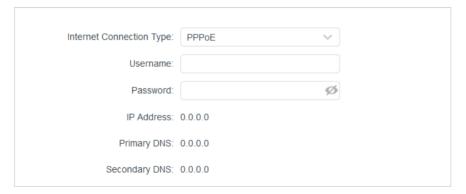

Username/Password - Enter the user name and password provided by your ISP.
 These fields are case-sensitive.

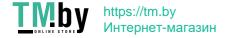

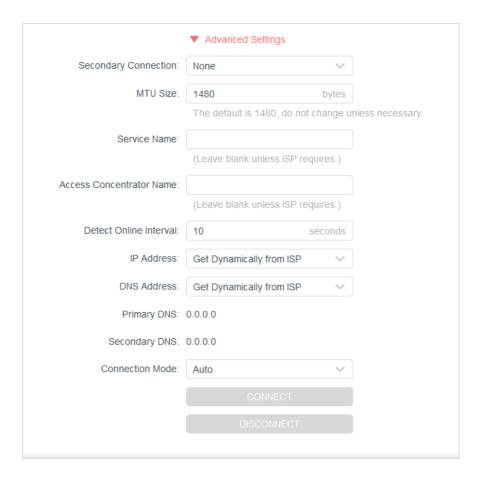

- Secondary Connection It's available only for PPPoE connection. If your ISP provides an extra connection type, select Dynamic IP or Static IP to activate the secondary connection.
- MTU Size The default MTU size is 1480 bytes. It is not recommended that you change the default MTU size unless required by your ISP.
- **Service Name** The service name should not be configured unless you are sure it is necessary for your ISP. In most cases, leaving these fields blank will work.
- Access Concentrator Name The access concentrator name should not be configured unless you are sure it is necessary for your ISP. In most cases, leaving these fields blank will work.
- **Detect Online Interval** The router will detect Access Concentrator online at every interval. The default value is 10. You can input the value between 0 and 120. The value 0 means no detect.
- IP Address The default setting is to get an IP address dynamically from your ISP.
   If your ISP does not automatically assign IP addresses to the router, please select
   Use the Following IP Address and enter the IP address provided by your ISP in dotted-decimal notation.

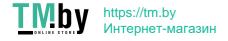

- **DNS Address** The default setting is to get an IP address dynamically from your ISP. If your ISP does not automatically assign DNS addresses to the router, please select **Use the Following DNS Addresses** and enter the IP address in dotted-decimal notation of your ISP's primary DNS server. If a secondary DNS server address is available, enter it as well.
- Connection Mode Select an appropriate connection mode that determines how to connect to the internet.
  - Auto In this mode, the internet connection reconnects automatically any it gets disconnected.
  - On Demand In this mode, the internet connection will be terminated automatically after a specified inactivity period (Max Idle Time) and be reestablished when you attempt to access the internet again.
  - Time-based In this mode, the internet connection is only established in a specific timeframe. If this option is selected, enter the start time and end time. Both are in HH:MM format.
  - Manual In this mode, the internet connection is controlled manually by clicking the Connect/Disconnect button. This mode also supports the Max Idle Time function as On Demand mode. Enter a maximum time (in minutes), the internet connection can be inactive before it is terminated into the Max Idle Time. The default value is 15 minutes. If you want the internet connection remains active all the time, enter 0 (zero).

#### Note:

Sometimes the connection cannot be terminated although you have specified the **Max Idle Time** because some applications are visiting the internet continually in the background.

#### L2TP

Select this type if your ISP provides L2TP VPN server information and an account. Some ISPs also provide specific IP parameters.

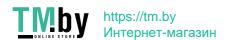

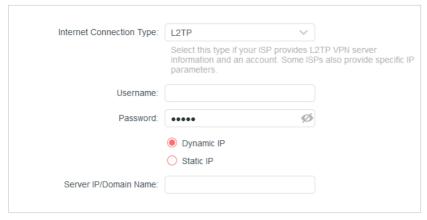

- Username/Password Enter the username and password provided by your ISP.
   These fields are case-sensitive.
- Server IP/ Domain Name Enter the VPN server's IP address or domain name provided by your ISP.

#### **PPTP**

If your ISP provides PPTP connection, please select **PPTP**.

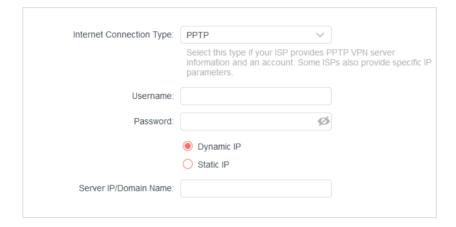

- Username/Password Enter the username and password provided by your ISP.
   These fields are case-sensitive.
- Server IP/ Domain Name Enter the VPN server's IP address or domain name provided by your ISP.

#### Note

Sometimes the connection cannot be terminated although you have specified the **Max Idle Time** because some applications are visiting the internet continually in the background.

#### 4. 2. 3 MAC Clone

- 1. Visit <a href="http://mwlogin.net">http://mwlogin.net</a>, and log in with the password you set for the router.
- 2. Go to Advanced > Network > Internet and locate the MAC Clone section.

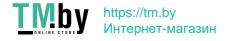

#### 3. Configure Router MAC Address and click SAVE.

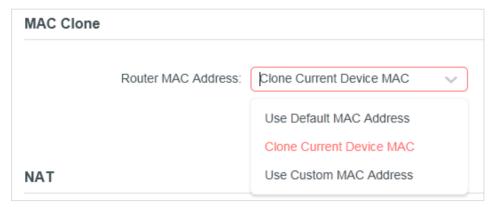

- Use Default MAC Address Do not change the default MAC address of your router in case the ISP does not bind the assigned IP address to the MAC address.
- Use Current MAC Address Select to copy the current MAC address of the computer that is connected to the router, in case the ISP binds the assigned IP address to the MAC address.
- Use Custom MAC Address Select if your ISP requires you to register the MAC address and enter the correct MAC address in this field, in case the ISP binds the assigned IP address to the specific MAC address.

#### Note:

- You can only use the MAC Address Clone function for PCs on the LAN.
- If you have changed the WAN MAC address when the WAN connection is PPPoE, it will not take effect until the connection is re-established.

#### 4. 2. 4 LAN

- 1. Visit <a href="http://mwlogin.net">http://mwlogin.net</a>, and log in with the password you set for the router.
- 2. Go to Advanced > Network > LAN.
- 3. Configure the IP parameters of the LAN and click **SAVE**.

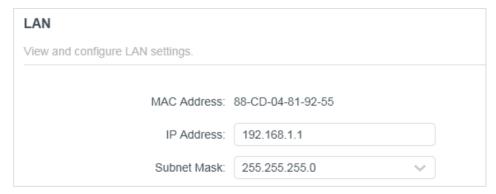

• MAC Address - The physical address of the LAN ports. The value can not be

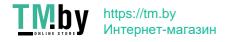

changed.

- **IP Address** Enter the IP address in dotted-decimal notation of your router (the default one is 192.168.1.1).
- **Subnet Mask** An address code that determines the size of the network. Normally 255.255.255.0 is used as the subnet mask.

#### Note:

- If you have changed the IP address, you must use the new IP address to log in.
- If the new IP address you set is not in the same subnet as the old one, the IP address pool in the DHCP Server will be configured automatically, but the Virtual Server and DMZ Host will not take effect until they are re-configured.

#### 4. 2. 5 IPTV/VLAN

- 1. Visit <a href="http://mwlogin.net">http://mwlogin.net</a>, and log in with the password you set for the router.
- 2. Go to Advanced > Network > IPTV/VLAN.
- 3. Configure IPTV/VLAN settings if you want to enjoy IPTV or VoIP service, or if your ISP requires VLAN tags.

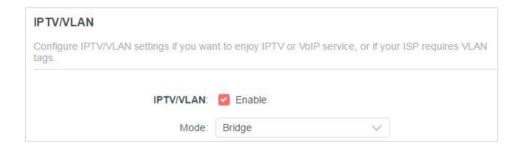

- IPTV/VLAN Select to enable the IPTV feature.
- Mode Select the appropriate mode according to your ISP.

#### 4. 2. 6 DHCP Server

By default, the DHCP (Dynamic Host Configuration Protocol) Server is enabled and the router acts as a DHCP server; it dynamically assigns TCP/IP parameters to client devices from the IP Address Pool. You can change the settings of DHCP Server if necessary, and you can reserve LAN IP addresses for specified client devices.

- To specify the IP address that the router assigns:
- 1. Visit http://mwlogin.net, and log in with the password you set for the router.
- 2. Go to Advanced > Network > DHCP Server and locate the DHCP Server section.

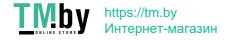

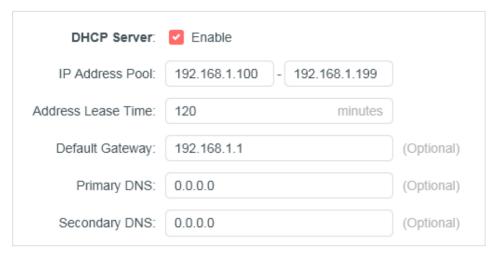

- 1. Tick the **Enable** checkbox.
- 2. Enter the starting and ending IP addresses in the IP Address Pool.
- 3. Enter other parameters if the ISP offers. The **Default Gateway** is automatically filled in and is the same as the LAN IP address of the router.
- 4. Click SAVE.

#### Note:

To use the DHCP server function of the router, you must configure all computers on the LAN as Obtain an IP Address automatically.

- To reserve an IP address for a specified client device:
- 1. Visit <a href="http://mwlogin.net">http://mwlogin.net</a>, and log in with the password you set for the router.
- 2. Go to **Advanced > Network > DHCP Server** and locate the **Address Reservation** section.
- 3. Click **Add** in the **Address Reservation** section.

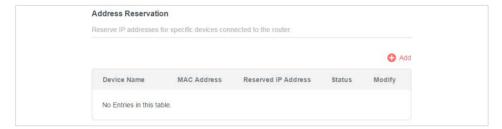

4. Click **VIEW CONNECTED DEVICES** and select the you device you want to reserve an IP for. Then the **MAC** and **IP** Address will be automatically filled in. You can also enter the **MAC** and **IP** address of the client device.

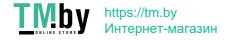

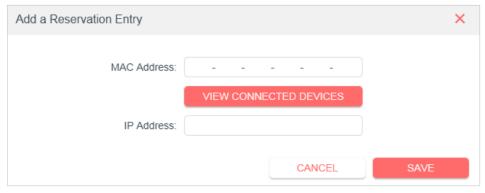

- To check the DHCP client list:
- 1. Visit <a href="http://mwlogin.net">http://mwlogin.net</a>, and log in with the password you set for the router.
- 2. Go to **Advanced > Network > DHCP Server** and locate the **DHCP Client List** section. You can see the device information of the list.
- 3. Click Refresh to see the current attached devices.

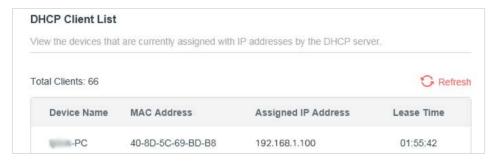

## 4. 2. 7 Dynamic DNS

The router offers the DDNS (Dynamic Domain Name System) feature, which allows the hosting of a website, FTP server, or e-mail server with a fixed domain name (named by yourself) and a dynamic IP address. Thus your friends can connect to your server by entering your domain name no matter what your IP address is. Before using this feature, you need to sign up for DDNS service providers such as www. comexe.cn, www.dyndns.org, or www.noip.com. The Dynamic DNS client service provider will give you a password or key.

- 1. Visit <a href="http://mwlogin.net">http://mwlogin.net</a>, and log in with the username and password you set for the router.
- 2. Go to Advanced > Network > Dynamic DNS.
- 3. Select the **DDNS Service Provider**: NO-IP or DynDNS. If you don't have a DDNS account, you have to register first by clicking **Register Now**.

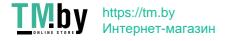

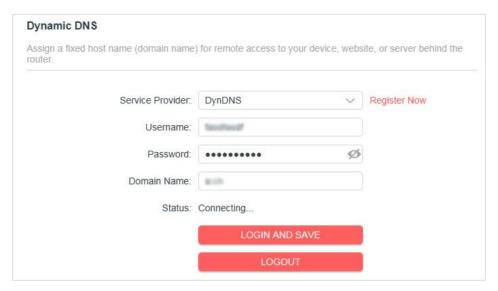

- 4. Enter the Username for your DDNS account.
- 5. Enter the **Password** for your DDNS account.
- 6. Enter the **Domain Name** you received from dynamic DNS service provider here.
- 7. If your service provider is NO-IP, select **WAN IP binding** to ensure that the domain name is bound to the WAN IP of this router.
- 8. Click LOGIN AND SAVE.

#### 4. 2. 8 Static Routing

Static Routing is a form of routing that is configured manually by a network administrator or a user by adding entries into a routing table. The manually-configured routing information guides the router in forwarding data packets to the specific destination.

#### I want to:

Visit multiple networks and servers at the same time.

For example, in a small office, my PC can surf the internet through Router A, but I also want to visit my company's network. Now I have a switch and Router B. I connect the devices as shown in the following figure so that the physical connection between my PC and my company's server is established. To surf the internet and visit my company's network at the same time, I need to configure the static routing.

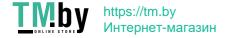

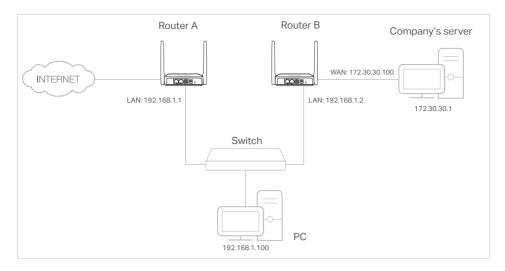

#### How can I do that?

- 1. Change the routers' LAN IP addresses to two different IP addresses on the same subnet. Disable Router B's DHCP function.
- 2. Visit <a href="http://mwlogin.net">http://mwlogin.net</a>, and log in with the password you set for Router A.
- 3. Go to **Advanced > Network > Routing** and locate the Static Routing section.
- 4. Click Add and finish the settings according to the following explanations:

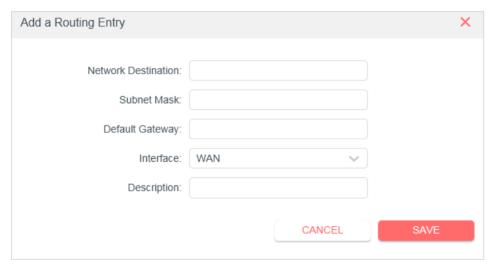

- Network Destination The destination IP address that you want to assign to a static route. This IP address cannot be on the same subnet with the WAN IP or LAN IP of Router A. In the example, the IP address of the company network is the destination IP address, so here enter 172.30.30.1.
- **Subnet Mask** The Subnet Mask determines which portion of an IP address is the network portion, and which portion is the host portion.
- Default Gateway The IP address of the gateway device to which the data

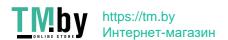

packets will be sent. This IP address must be on the same subnet with the router's IP which sends out data. In the example, the data packets will be sent to the LAN port of Router B and then to the Server, so the default gateway should be 192.168.1.2.

- Interface Determined by the port (WAN/LAN) that sends out data packets.
   In the example, the data are sent to the gateway through the LAN port of Router A, so LAN should be selected.
- **Description** Enter a description for this static routing entry.
- 5. Click SAVE.
- 6. Check the **Routing Table** below. If you can find the entry you've set, the static routing is set successfully.

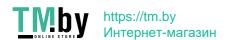

#### 4.3 Wireless

#### 4. 3. 1 Wireless Settings

- 1. Visit <a href="http://mwlogin.net">http://mwlogin.net</a>, and log in with the password you set for the router.
- 2. Go to Advanced > Wireless > Wireless Settings.
- 3. Configure the wireless settings for the wireless network and click **SAVE**.

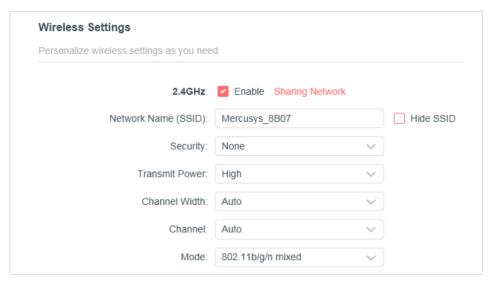

- 2.4GHz Select this checkbox to enable the 2.4GHz wireless network.
- **Network Name (SSID)** Enter a value of up to 32 characters. The same Name (SSID) must be assigned to all wireless devices in your network.
- Hide SSID Select this checkbox if you want to hide the 2.4GHz network name (SSID) from the Wi-Fi network list. In this case, you need to manually join the network.
- Security Select an option from the Security drop-down list.
  - None No security. It is highly recommend you enable the wireless security to protect your wireless network from unauthorized access.
  - WPA-PSK/WPA2-Personal It's the WPA/WPA2 authentication type based on pre-shared passphrase. It's also the recommended security type.
  - WPA /WPA2-Enterprise It's based on Radius Server.
  - WEP It is based on the IEEE 802.11 standard.
- Version Keep default version value.
- **Encryption** Select **Auto**, **TKIP** or **AES**. We recommend you keep the default settings.
- Transmit Power Select High, Middle or Low to specify the data transmit power.

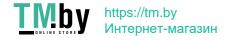

The default and recommended setting is **High**.

- Channel Width Select a channel width (bandwidth) for the wireless network.
- **Channel** Select an operating channel for the wireless network. It is recommended to leave the channel to **Auto**, if you are not experiencing the intermittent wireless connection issue.
- Mode You can choose the appropriate "Mixed" mode.

#### 4. 3. 2 Guest Network

Guest Network allows you to provide Wi-Fi access for guests without disclosing your host network. When you have guests in your house, apartment, or workplace, you can create a guest network for them. In addition, you can customize guest network settings to ensure network security and privacy.

#### Create a Guest Network

- 1. Visit <a href="http://mwlogin.net">http://mwlogin.net</a>, and log in with the password you set for the router.
- 2. Go to Wireless or Advanced > Wireless > Guest Network.
- 3. Enable the Guest Network function.

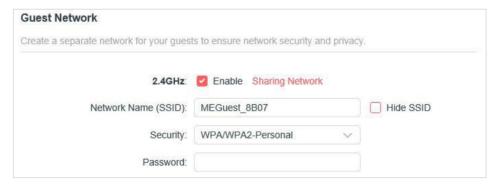

- 4. Create a network name for your quest network.
- 5. Select the **Security** type and create the **Password** of the guest network.
- 6. Click **SAVE**. Now you guests can access your guest network using the SSID and password you set!
- Customize Guest Network Options
- 1. Visit http://mwlogin.net, and log in with the password you set for the router.
- Go to Advanced > Wireless > Guest Network. Locate the Guest Permissions section.
- 3. Customize guest network options according to your needs.

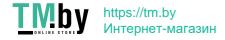

| Guest Permissions                        |                                           |  |
|------------------------------------------|-------------------------------------------|--|
| Control the data that guests can access. |                                           |  |
|                                          |                                           |  |
|                                          | Allow guests to see each other            |  |
|                                          | Allow guests to access your local network |  |

#### Allow guests to see each other

Tick this checkbox if you want to allow the wireless clients on your guest network to communicate with each other via methods such as network neighbors and Ping.

#### Allow guests to access my local network

Tick this checkbox if you want to allow the wireless clients on your guest network to communicate with the devices connected to your router's LAN ports or main network via methods such as network neighbors and Ping.

4. Click **SAVE**. Now you can ensure network security and privacy!

#### 4. 3. 3 Wireless Schedule

The wireless function can be automatically off at a specific time when you do not need the wireless function.

- 1. Visit <a href="http://mwlogin.net">http://mwlogin.net</a>, and log in with the password you set for the router.
- 2. Go to Advanced > Wireless > Wireless Schedule.
- 3. Enable the Wireless Schedule function.

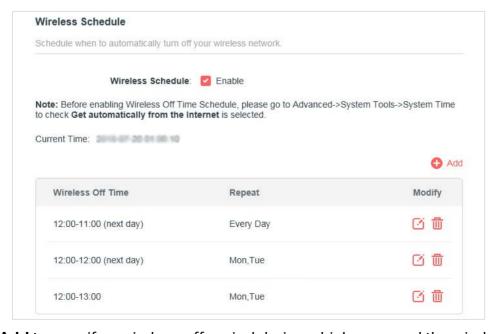

4. Click Add to specify a wireless off period during which you need the wireless off

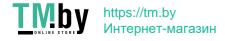

#### automatically, and click SAVE.

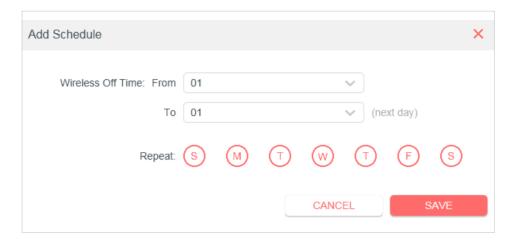

#### Note:

- The effective wireless schedule is based on the time of the router. You can go to Advanced > System > Time to modify the
  time.
- The wireless network will be automatically turned on after the time period you set.

#### 4.3.4 WPS

WPS (Wi-Fi Protected Setup) can help you to quickly and securely connect to a network. This section will guide you to add a new wireless device to your router's network quickly via WPS.

#### Note:

The WPS function cannot be configured if the wireless function of the router is disabled. Please make sure the wireless function is enabled before configuration.

- 1. Visit <a href="http://mwlogin.net">http://mwlogin.net</a>, and log in with the password you set for the router.
- 2. Go to Advanced > Wireless > WPS.
- 3. Follow one of the following two methods to connect your client device to the router's Wi-Fi network.

## Method ONE: Using a PIN

- Connects via the Client's PIN
- 1. Keep the WPS Status as **Enabled** and select **Client's PIN**.

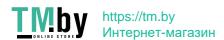

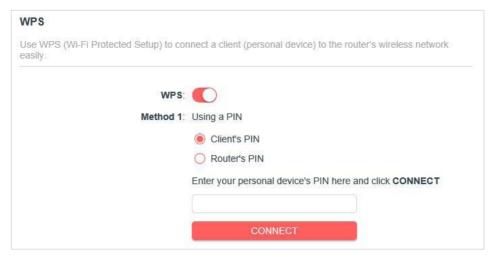

- 2. Enter the PIN of your device and click **CONNECT**. Then your device will get connected to the router.
- Connects via the Router's PIN
- 1. Keep the WPS Status as Enabled and select Router's PIN.

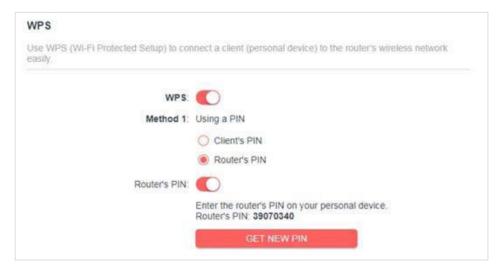

2. Enter the router's PIN on your personal device. You can also generate a new one.

#### Note:

PIN (Personal Identification Number) is an eight-character identification number preset to each router. WPS supported devices can connect to your router with the PIN.

#### Method TWO: Push the WPS Button

Click **Start** on the screen. Within two minutes, press the WPS button on your device. A **Device-(XX-XX-XX-XX-XX)** Connected message should appear on the screen and the LED should change from blinking to solid on, indicating successful WPS connection.

#### Note:

 $\ensuremath{\mathsf{XX\text{-}\!XX\text{-}\!XX\text{-}\!XX\text{-}\!XX}}$  is the MAC address of your device.

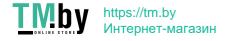

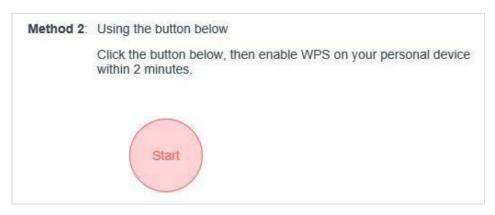

# 4. 3. 5 Additional Settings

- 1. Visit <a href="http://mwlogin.net">http://mwlogin.net</a>, and log in with the password you set for the router.
- 2. Go to Advanced > Wireless > Additional Settings.
- 3. Configure the advanced settings of your wireless network and click **Save**.

#### Note

If you are not familiar with the setting items on this page, it's strongly recommended to keep the provided default values; otherwise it may result in lower wireless network performance.

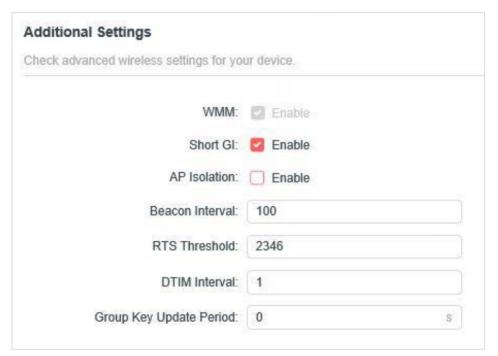

- **Enable WMM** WMM function can guarantee the packets with high-priority messages being transmitted preferentially.
- **Enable Short GI** It is recommended to enable this function, for it will increase the data capacity by reducing the guard interval time.
- **AP Isolation** This function isolates all connected wireless stations so that wireless stations cannot access each other through WLAN.

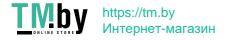

- Beacon Interval Enter a value between 40-1000 milliseconds for Beacon Interval here. Beacon Interval value determines the time interval of the beacons. The beacons are the packets sent by the router to synchronize a wireless network. The default value is 100.
- RTS Threshold Here you can specify the RTS (Request to Send) Threshold. If the
  packet is larger than the specified RTS Threshold size, the router will send RTS
  frames to a particular receiving station and negotiate the sending of a data frame.
  The default value is 2346.
- DTIM Interval This value determines the interval of the Delivery Traffic Indication Message (DTIM). A DTIM field is a countdown field informing clients of the next window for listening to broadcast and multicast messages. When the router has buffered broadcast or multicast messages for associated clients, it sends the next DTIM with a DTIM Interval value. You can specify the value between 1-255 Beacon Intervals. The default value is 1, which indicates the DTIM Interval is the same as Beacon Interval.
- **Group Key Update Period** Enter a number of seconds (minimum 30) to control the time interval for the encryption key automatic renewal. The default value is 0, meaning no key renewal.

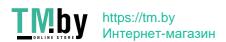

# 4.4 NAT Forwarding

The router's NAT (Network Address Translation) feature makes the devices on the LAN use the same public IP address to communicate on the internet, which protects the local network by hiding IP addresses of the devices. However, it also brings about the problem that external hosts cannot initiatively communicate with the specified devices in the local network.

With the forwarding feature, the router can traverse the isolation of NAT so that clients on the internet can reach devices on the LAN and realize some specific functions.

The Mercusys router includes four forwarding rules. If two or more rules are set, the priority of implementation from high to low is Port Forwarding, Port Triggering, UPNP and DMZ.

# 4. 4. 1 Port Forwarding

When you build up a server in the local network and want to share it on the internet, Port Forwarding can realize the service and provide it to internet users. At the same time Port Forwarding can keep the local network safe as other services are still invisible from the internet.

Port Forwarding can be used to set up public services in your local network, such as HTTP, FTP, DNS, POP3/SMTP and Telnet. Different service uses different service port. Port 80 is used in HTTP service, port 21 in FTP service, port 25 in SMTP service and port 110 in POP3 service. Please verify the service port number before the configuration.

#### I want to:

Share my personal website I've built in local network with my friends through the internet.

For example, the personal website has been built in my home PC (192.168.1.100). I hope that my friends on the internet can visit my website in some way. My PC is connected to the router with the WAN IP address 218.18.232.154.

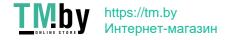

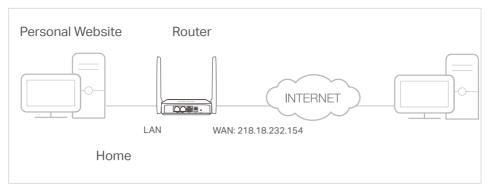

- 1. Set your PC to a static IP address, for example 192.168.1.100.
- 2. Visit <a href="http://mwlogin.net">http://mwlogin.net</a>, and log in with the password you set for the router.
- 3. Go to Advanced > NAT Forwarding > Port Forwarding.
- 4. Click Add.

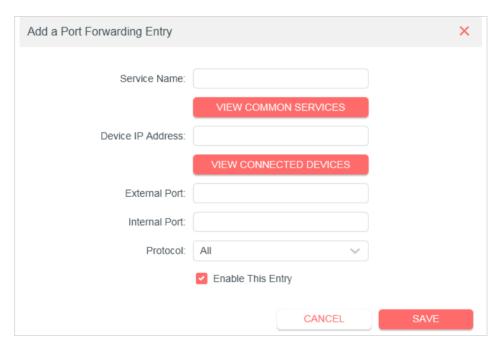

- 5. Click **VIEW COMMON SERVICES** and select **HTTP**. The **External Port**, **Internal Port** and **Protocol** will be automatically filled in.
- 6. Click VIEW CONNECTED DEVICES and select your home PC. The Device IP Address will be automatically filled in. Or enter the PC's IP address 192.168.1.100 manually in the Device IP Address field.
- 7. Click SAVE.

#### Note:

- It is recommended to keep the default settings of **Internal Port** and **Protocol** if you are not clear about which port and protocol to use.
- If the service you want to use is not in the Common Services list, you can enter the corresponding parameters manually. You should verify the port number that the service needs.

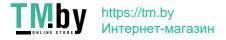

• You can add multiple virtual server rules if you want to provide several services in a router. Please note that the **External Port** should not be overlapped.

#### Done!

Users on the internet can enter **http:// WAN IP** (in this example: http:// 218.18.232.154) to visit your personal website.

#### Note:

- If you have changed the default External Port, you should use http:// WAN IP: External Port to visit the
  website.
- The WAN IP should be a public IP address. For the WAN IP is assigned dynamically by the ISP, it is recommended to apply and register a domain name for the WAN referring to **Dynamic DNS**. Then users on the internet can use **http://domain name** to visit the website.

# 4. 4. 2 Port Triggering

Port triggering can specify a triggering port and its corresponding external ports. When a host in the local network initiates a connection to the triggering port, all the external ports will be opened for subsequent connections. The router can record the IP address of the host. When the data from the internet return to the external ports, the router can forward them to the corresponding host. Port triggering is mainly applied to online games, VoIPs, video players and common applications including MSN Gaming Zone, Dialpad, Quick Time 4 players and more.

Follow the steps below to configure the port triggering rules:

- 1. Visit <a href="http://mwlogin.net">http://mwlogin.net</a>, and log in with the password you set for the router.
- 2. Go to Advanced > NAT Forwarding > Port Triggering.
- 3. Click Add.
- 4. Click VIEW COMMON SERVICES, and select the desired application. The Triggering Port, Triggering Protocol and External Port will be automatically filled in. The following picture takes application MSN Gaming Zone as an example.

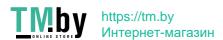

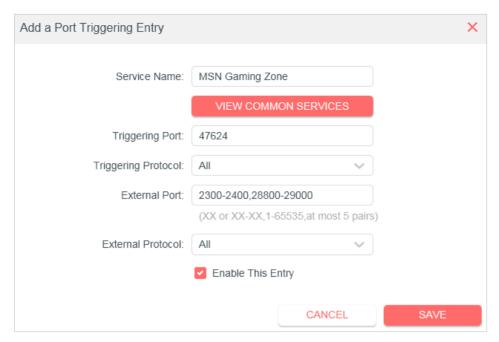

#### 5. Click SAVE.

#### Note:

- · You can add multiple port triggering rules as needed.
- The triggering ports can not be overlapped.
- If the application you need is not listed in the Common Services list, please enter the parameters manually. You should verify the external ports the application uses first and enter them in External Ports field. You can input at most 5 groups of ports (or port sections). Every group of ports must be set apart with ",". For example, 2000-2038, 2050-2051, 2085, 3010-3030.

#### 4.4.3 UPnP

The UPnP (Universal Plug and Play) protocol allows the applications or host devices to automatically find the front-end NAT device and send request to it to open the corresponding ports. With UPnP enabled, the applications or host devices on the local network and the internet can freely communicate with each other realizing the seamless connection of the network. You may need to enable the UPnP if you want to use applications for multiplayer gaming, peer-to-peer connections, real-time communication (such as VoIP or telephone conference) or remote assistance, etc.

#### Tips:

- · UPnP is enabled by default in this router.
- · Only the application supporting UPnP protocol can use this feature.
- UPnP feature needs the support of operating system (e.g. Windows Vista/ Windows 7/ Windows 8, etc. Some of operating system need to install the UPnP components).

For example, when you connect your Xbox to the router which is connected to the internet to play online games, UPnP will send request to the router to open the corresponding ports allowing the following data penetrating the NAT to transmit. Therefore, you can play Xbox online games without a hitch.

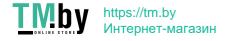

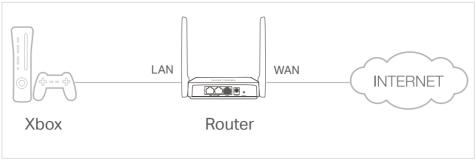

If necessary, you can follow the steps to change the status of UPnP.

- 1. Visit <a href="http://mwlogin.net">http://mwlogin.net</a>, and log in with the password you set for the router.
- 2. Go to Advanced > NAT Forwarding > UPnP and toggle on or off according to your needs.

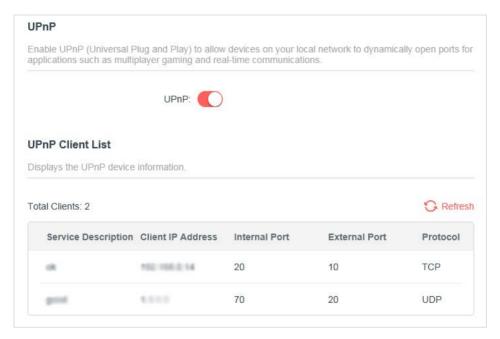

#### 4.4.4 DMZ

When a PC is set to be a DMZ (Demilitarized Zone) host in the local network, it is totally exposed to the internet, which can realize the unlimited bidirectional communication between internal hosts and external hosts. The DMZ host becomes a virtual server with all ports opened. When you are not clear about which ports to open in some special applications, such as IP camera and database software, you can set the PC to be a DMZ host.

#### Note:

DMZ is more applicable in the situation that users are not clear about which ports to open. When it is enabled, the DMZ host is totally exposed to the internet, which may bring some potential safety hazards. If DMZ is not in use, please disable it in time.

#### I want to:

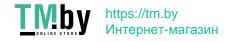

Make the home PC join the internet online game without port restriction.

For example, due to some port restriction, when playing the online games, you can log in normally but cannot join a team with other players. To solve this problem, set your PC as a DMZ host with all ports opened.

#### How can I do that?

- 1. Assign a static IP address to your PC, for example 192.168.1.100.
- 2. Visit <a href="http://mwlogin.net">http://mwlogin.net</a>, and log in with the password you set for the router.
- 3. Go to Advanced > NAT Forwarding > DMZ and select Enable DMZ.
- 4. Click VIEW CONNECTED DEVICES and select your PC. The DMZ Host IP Address will be automatically filled in. Or enter the PC's IP address 192.168.1.100 manually in the DMZ Host IP Address field.

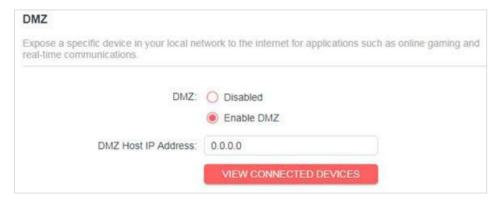

#### 5. Click SAVE.

### Done!

You've set your PC to a DMZ host and now you can make a team to game with other players.

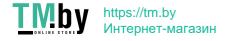

## 4.5 Parental Controls

Parental Controls allows you to set up unique restrictions on internet access for each member of your family. You can block inappropriate content, set daily limits for the total time spent online and restrict internet access to certain times of the day.

#### I want to:

Block access to inappropriate online content for my child's devices, restrict internet access to 2 hours every day and block internet access during bed time (10 PM to 7 AM) on weekdays.

#### How can I do that?

- 1. Visit <a href="http://mwlogin.net">http://mwlogin.net</a>, and log in with the password you set for the router.
- 2. Go to Advanced > Parental Controls.
- 3. Click **Add** to create a profile for a family member.

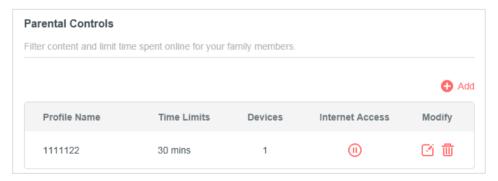

4. Add basic profile information.

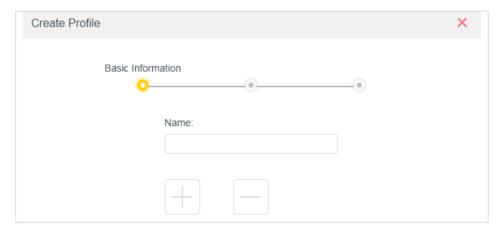

- 1) Enter a Name for the profile to make it easier to identify.
- 2) Under Devices, click -.

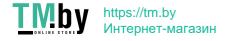

3) Select the devices that belong to this family member. Access restrictions will be applied to these devices. Click **ADD** when finished.

**Note:** Only devices that have previously been connected to your router's network are listed here. If you are unable to find the device you want to add, connect it to your network and then try again.

- 4) Click NEXT.
- 5. Block content for this profile.

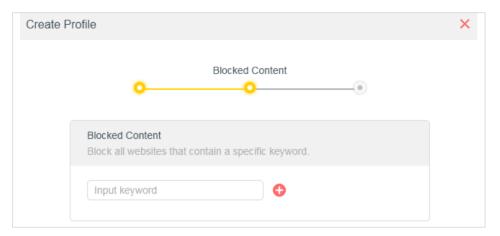

- 1) Enter the key word of the website that you want to block. Click if want to block multiple websites.
- 2) Click NEXT.
- 6. Set time restrictions on internet access.

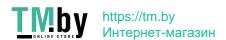

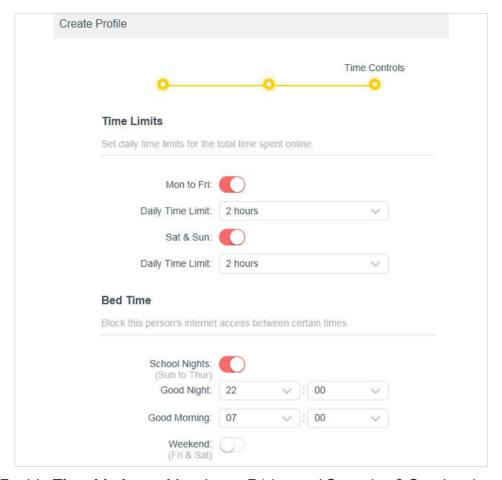

- 1) Enable **Time Limits** on Monday to Friday and Saturday & Sunday then set the allowed online time to 2 hours each day.
- 2) Enable **Bed Time** on School Nights (Sun to Thur) and use the up/down arrows or enter times in the fields. Devices under this profile will be unable to access the internet during this time period.
- 3) Click SAVE.

**Note:** The effective time limits are based on the time of the router. You can go to **Advanced > System > Time** to modify the time.

### Done!

The amount of time your child spends online is controlled and inappropriate content is blocked on their devices.

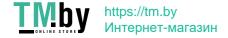

## 4.6 QoS

QoS (Quality of Service) is designed to ensure the efficient operation of the network when come across network overload or congestion. Devices set as high priority will be allocated more bandwidth and so continue to run smoothly even when there are many devices connected to the network.

#### I want to:

Ensure a fast connection of my computer while I play online games for the next 2 hours.

### How can I do that

- 1. Visit <a href="http://mwlogin.net">http://mwlogin.net</a>, and log in with the password you set for the router.
- 2. Go to Advanced > QoS.
- 3. Tick the **Enable** checkbox of QoS.
- 4. Enter the maximum upload and download bandwidths provided by your internet service provider, and then click **SAVE**. 1Mbps equals to 1,000Kbps.
- 5. Find your computer in the **Device Priority** section and toggle on **Priority**. Select 4 hours from the drop-down list of **Timing**. Your computer will be prioritized for the next 4 hours.

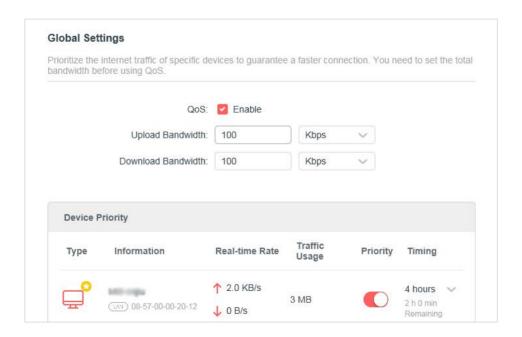

#### Done!

You can now enjoy playing games without lag on your computer for the next 4 hours.

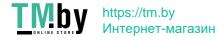

# 4.7 Security

This function allows you to protect your home network from cyber attacks and unauthorized users by implementing these network security functions.

### 4. 7. 1 Firewall

The SPI (Stateful Packet Inspection) Firewall protects the router from cyber attacks and validate the traffic that is passing through the router based on the protocol. This function is enabled by default.

- 1. Visit http://mwlogin.net, and log in with the password you set for the router.
- 2. Go to **Advanced** > **Security** > **Firewall**, and configure the parameters as you need. It's recommended to keep the default settings.

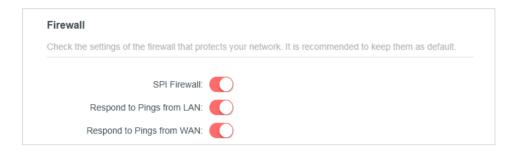

#### 4. 7. 2 Access Control

Access Control is used to block or allow specific client devices to access your network (via wired or wireless) based on a list of blocked devices (Blacklist) or a list of allowed devices (Whitelist).

#### I want to:

Block or allow specific client devices to access my network (via wired or wireless).

### How can I do that?

- 1. Visit <a href="http://mwlogin.net">http://mwlogin.net</a>, and log in with the password you set for the router.
- 2. Go to Advanced > Security > Access Control.
- 3. Select the access mode to either block (recommended) or allow the device(s) in the list.

# To block specific device(s):

1) Select Blacklist and click SAVE.

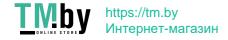

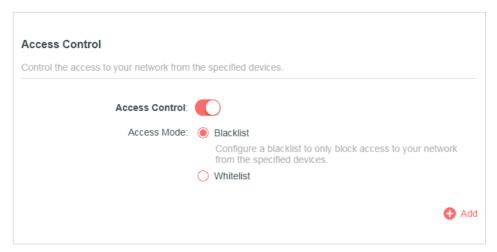

2) Click **Add** and select devices you want to be blocked. You can see the devices have been added to the blacklist.

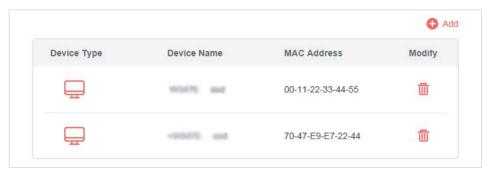

# To allow specific device(s):

1) Select Whitelist and click SAVE.

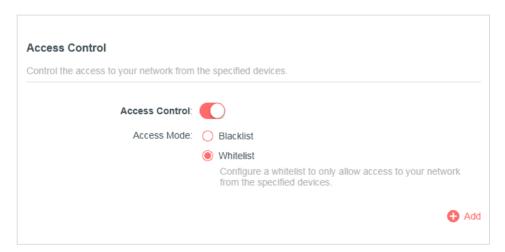

2) Add devices to the whitelist.

#### Add connected devices

Click **Select From Device List** and select the devices you want to be allowed.

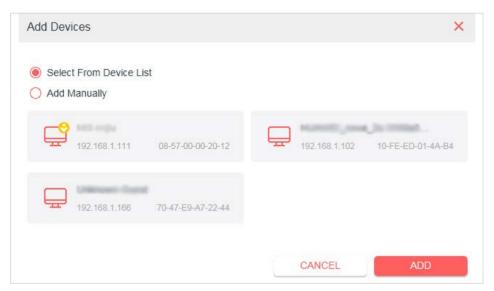

#### Add unconnected devices

Click **Add Manually** and enter the **Device Name** and **MAC Address** of the device you want to be allowed.

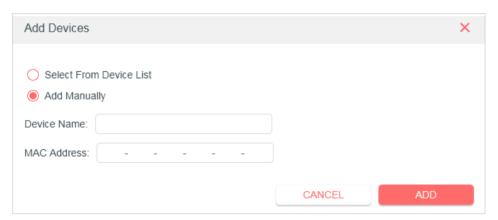

### Done!

Now you can block or allow specific client devices to access your network (via wired or wireless) using the **Blacklist** or **Whitelist**.

# 4. 7. 3 IP & MAC Binding

IP & MAC Binding, namely, ARP (Address Resolution Protocol) Binding, is used to bind network device's IP address to its MAC address. This will prevent ARP Spoofing and other ARP attacks by denying network access to a device with matching IP address in the Binding list, but unrecognized MAC address.

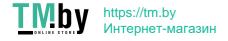

### I want to:

Prevent ARP spoofing and ARP attacks.

#### How can I do that?

- 1. Visit <a href="http://mwlogin.net">http://mwlogin.net</a>, and log in with the password you set for the router.
- 2. Go to Advanced > Security > IP & MAC Binding.
- 3. Enable IP & MAC Binding and click SAVE.

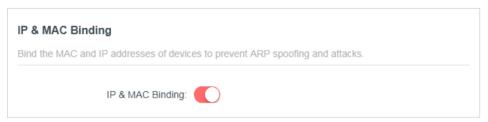

4. Bind your device(s) according to your need.

## To bind the connected device(s):

Locate the **ARP List** section and enable Bind to bind the IP and MAC addresses of a specific device.

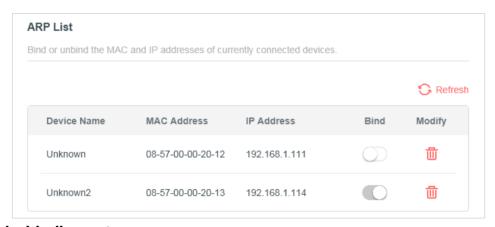

# To add a binding entry:

- 1) Click Add in the Binding List section.
- 2) Click **VIEW CONNECTED DEVICES** and select the device you want to bind. Or enter the **MAC Address** and **IP Address** that you want to bind.
- 3) Click ADD.

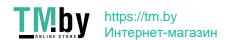

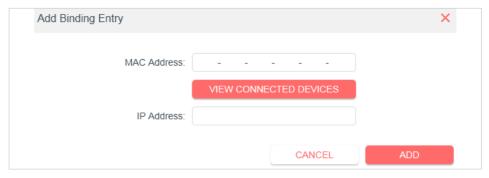

# 4.7.4 ALG

Check the ALG (Application Layer Gateway) settings. It is recommended to keep them as default.

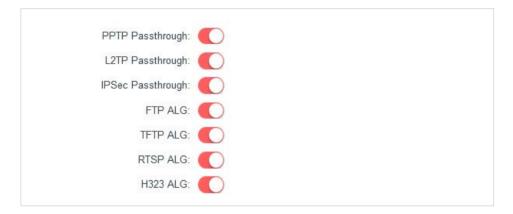

## 4.8 IPv6

This function allows you to enable IPv6 function and set up the parameters of the router's Wide Area Network (WAN) and Local Area Network (LAN).

## 4. 8. 1 IPv6 Status

- 1. Visit <a href="http://mwlogin.net">http://mwlogin.net</a>, and log in with the password you set for the router.
- 2. Go to **Advanced** > **IPv6**, and you can view the current IPv6 status information of the router.
- 3. Enable IPv6 and select the mode: Router or Pass-Through (Bridge).
- · If you select Router:

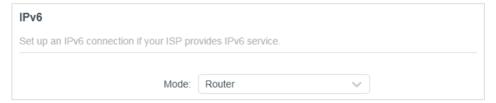

Fill in WAN and LAN information as required by different connection types.

- Normal: The default connection type.
- 1) Configure the WAN settings.

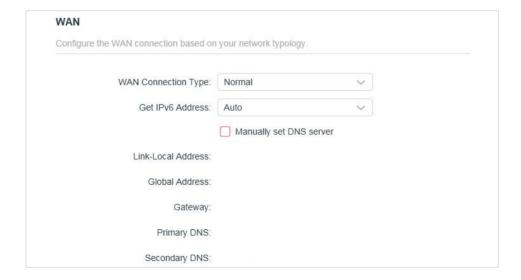

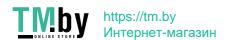

2) Configure the LAN settings. Fill in Address Prefix provided by your ISP.

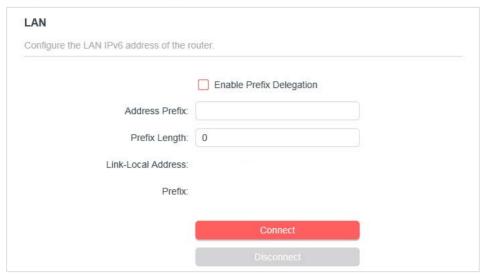

- 3) Click SAVE.
- **PPPoE**: Select this type if your ISP uses PPPoEv6, and provides a username and password.
- 1) Configure the WAN settings.

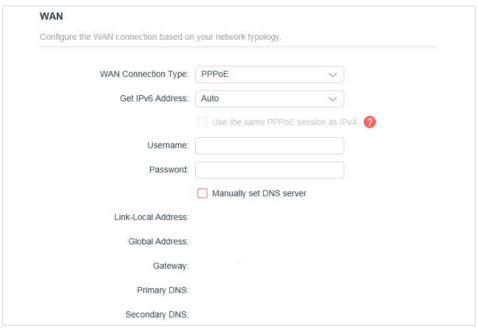

2) Configure the LAN settings. Fill in Address Prefix provided by your ISP.

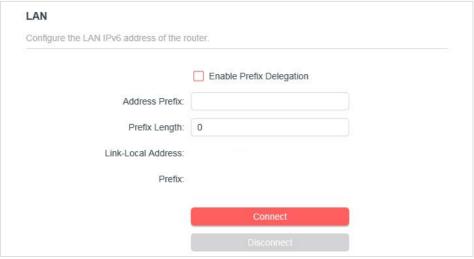

- **Tunnel 6to4**: Select this type if your ISP uses 6 to 4 deployment fort assigning address.
- 1) Configure the WAN settings.

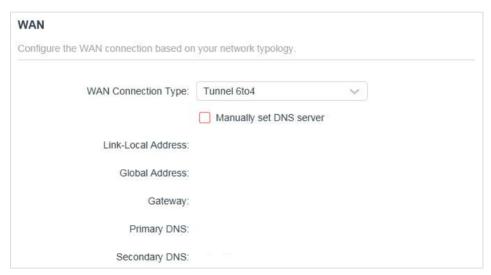

2) Configure the LAN settings.

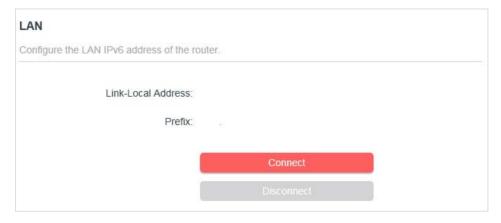

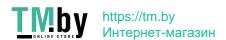

# • If you select Pass-Through (Bridge):

Click **SAVE**. No configuration is required.

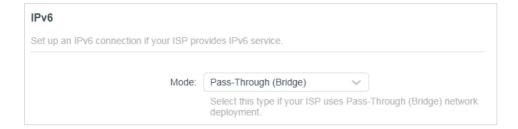

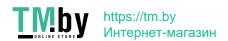

# 4.9 System

# 4. 9. 1 Firmware Upgrade

Mercusys is dedicated to improving and richening the product features, giving users a better network experience. We will release the latest firmware at Mercusys official website

<u>www.mercusys.com</u>. You can download the latest firmware file from the Support page of our website and upgrade the firmware to the latest version.

- 1. Download the latest firmware file for the router from our website <a href="www.mercusys.com">www.mercusys.com</a>.
- 2. Visit <a href="http://mwlogin.net">http://mwlogin.net</a>, and log in with the password you set for the router.
- 3. Go to Advanced > System > Firmware Upgrade.
- 4. Click **BROWSE** to locate the downloaded firmware file, and click **UPGRADE**.

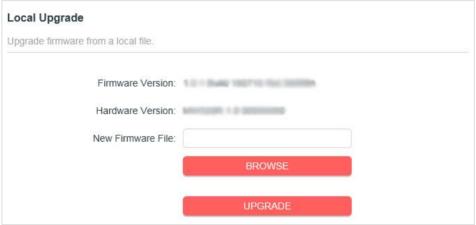

# 4. 9. 2 Backup & Restore

The configuration settings are stored as a configuration file in the router. You can backup the configuration file in your computer for future use and restore the router to the previous settings from the backup file when needed.

- 1. Visit <a href="http://mwlogin.net">http://mwlogin.net</a>, and log in with the password you set for the router.
- 2. Go to Advanced > System > Backup & Restore.

# To backup configuration settings:

Click **BACK UP** to save a copy of the current settings in your local computer. A ".bin" file of the current settings will be stored in your computer.

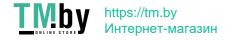

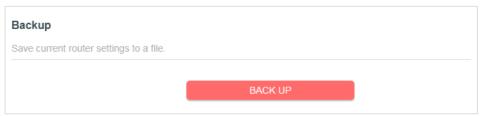

# To restore configuration settings:

- Click BROWSE to locate the backup configuration file stored in your computer, and click RESTORE.
- 2. Wait a few minutes for the restoring and rebooting.

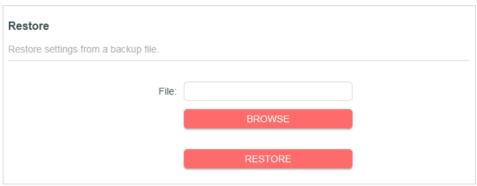

# To reset the router to factory default settings:

1. Click **FACTORY RESTORE** to reset the router.

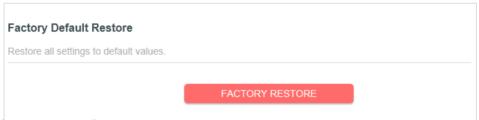

2. Wait a few minutes for the restoring and rebooting.

#### Note:

- During the resetting process, do not turn off or reset the router.
- · We strongly recommend you back up the current configuration settings before resetting the router.

# 4. 9. 3 Change Password

- 1. Visit <a href="http://mwlogin.net">http://mwlogin.net</a>, and log in with the password you set for the router.
- 2. Go to **Advanced > System > Administration**, and focus on the Change Password section.

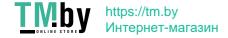

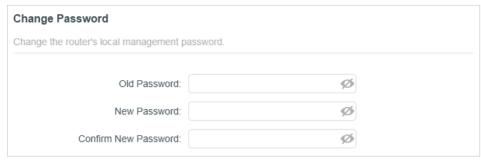

- 3. Enter the old password, then a new password twice (both case-sensitive). Click **SAVE**.
- 4. Use the new password for future logins.

# 4. 9. 4 Local Management

- 1. Visit <a href="http://mwlogin.net">http://mwlogin.net</a>, and log in with the password you set for the router.
- 2. Go to **Advanced > System > Administration**, and focus on the Local Management section.
- Allow all LAN connected devices to manage the router:

Select All Devices for Local Managers.

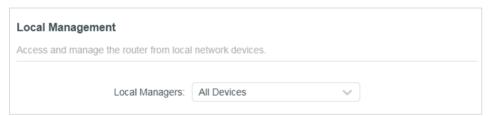

- Allow specific devices to manage the router:
- 1. Select **Specified Devices** for Local Managers and click **SAVE**.

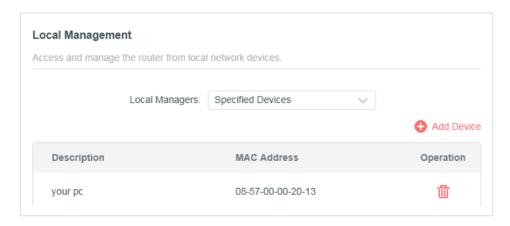

2. Click Add Device.

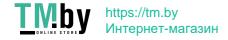

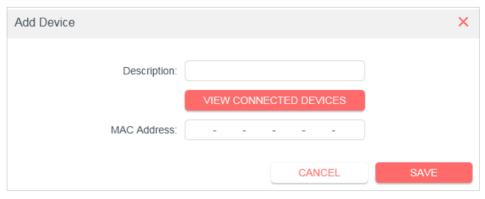

- Click VIEW CONNECTED DEVICES and select the device to manage the router from the Connected Devices list, or enter the MAC address of the device manually.
- 4. Specify a **Description** for this entry.
- 5. Click SAVE.

# 4. 9. 5 Remote Management

- 1. Visit <a href="http://mwlogin.net">http://mwlogin.net</a>, and log in with the password you set for the router.
- Go to Advanced > System > Administration, and focus on the Remote Management section.
- Forbid all devices to manage the router remotely:

Do not tick the **Enable** checkbox of **Remote Management**.

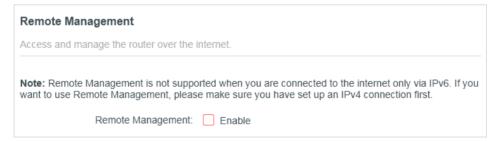

Allow all devices to manage the router remotely:

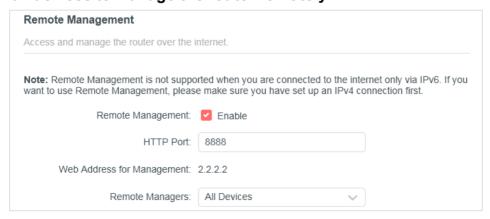

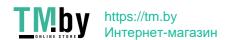

- 1. Tick the **Enable** checkbox of **Remote Management**.
- 2. Keep the HTTP port as default setting (recommended) or enter a value between 1024 and 65535.
- 3. Select All Devices for Remote Managers.
- 4. Click SAVE.

Devices on the internet can log in to <a href="http://Router's WAN IP address:port number">http://Router's WAN IP address:port number</a> (such as <a href="http://113.116.60.229:1024">http://113.116.60.229:1024</a>) to manage the router.

#### Tips:

- You can find the WAN IP address of the router on Network Map > Internet.
- The router's WAN IP is usually a dynamic IP. Please refer to <u>Dynamic DNS</u> if you want to log in to the router through a
  domain name.
- Allow a specific device to manage the router remotely:

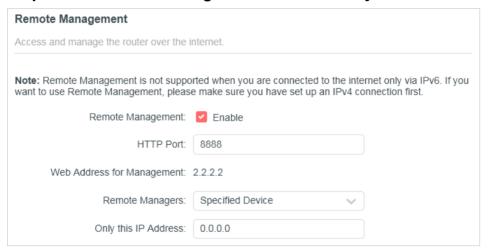

- 1. Tick the **Enable** checkbox of **Remote Management**.
- 2. Keep the HTTP port as default setting (recommended) or enter a value between 1024 and 65535.
- 3. Select Specified Device for Remote Managers.
- 4. In the Only this IP Address field, enter the IP address of the remote device to manage the router.
- 5. Click SAVE.

Devices using this WAN IP can manage the router by logging in to <a href="http://Router's">http://Router's</a> WAN IP:port number (such as <a href="http://113.116.60.229:1024">http://113.116.60.229:1024</a>).

**Tips:** The router's WAN IP is usually a dynamic IP. Please refer to **Dynamic DNS** if you want to log in to the router through a domain name.

# 4. 9. 6 System Log

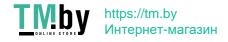

- 1. Visit http://mwlogin.net, and log in with the password you set for the router.
- 2. Go to **Advanced > System > System Log**, and you can view the logs of the router.

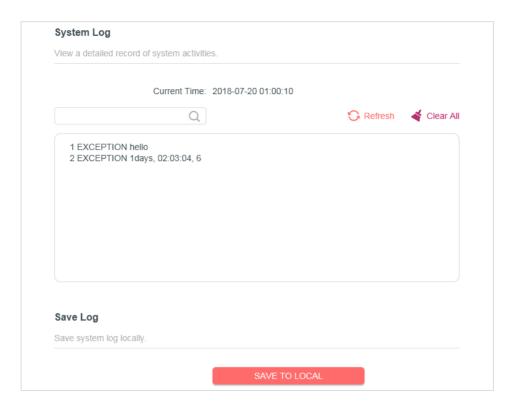

3. Click **SAVE TO LOCAL** to save the system logs to a local disk.

# 4. 9. 7 Diagnostics

Diagnostic is used to test the connectivity between the router and the host or other network devices.

- 1. Visit <a href="http://mwlogin.net">http://mwlogin.net</a>, and log in with the password you set for the router.
- 2. Go to Advanced > System > Diagnostics.

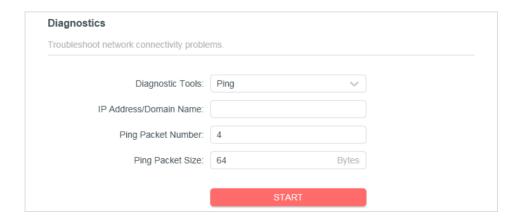

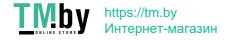

## 3. Enter the information:

- 1) Choose **Ping** or **Tracert** as the diagnostic tool to test the connectivity.
- **Ping** is used to test the connectivity between the router and the tested host, and measure the round-trip time.
- Tracert is used to display the route (path) your router has passed to reach the tested host, and measure transit delays of packets across an Internet Protocol network.
- 2) Enter the IP Address or Domain Name of the tested host.
- 3) Modify the **Ping Count** number and the **Ping Packet Size**. It's recommended to keep the default value.
- 4) If you have chosen **Tracert**, you can modify the **Traceroute Max TTL**. It's recommended to keep the default value.
- 4. Click **START** to begin the diagnostics.

The figure below indicates the proper connection between the router and the Yahoo server (www.Yahoo.com) tested through **Ping**.

```
Finding host yahoo.com by DNS server (1 of 2).

Pinging yahoo.com [98.138.219.231] with 64 bytes of data:

Reply from 98.138.219.231: bytes=64 time=233ms TTL=48 (seq=0).

Reply from 98.138.219.231: bytes=64 time=233ms TTL=48 (seq=1).

Reply from 98.138.219.231: bytes=64 time=233ms TTL=48 (seq=2).

Reply from 98.138.219.231: bytes=64 time=233ms TTL=48 (seq=3).

Ping statistics for 98.138.219.231:

Packets: Sent = 4, Received = 4, Lost = 0 (0% loss).

Approximate round trip times in milli-seconds:

Minimum = 233ms, Maximum = 233ms, Average = 233ms
```

The figure below indicates the proper connection between the router and the Yahoo server (www.Yahoo.com) tested through **Tracert**.

```
Finding host yahoo.com by DNS server (1 of 2).

Tracing route to yahoo.com [72.30.35.10]
over a maximum of 20 hops:

1 1 ms 1 ms 1 ms 10.0.0.1

2 1 ms 1 ms 1 ms 116.24.64.1

3 1 ms 1 ms 1 ms 202.105.155.185

4 1 ms 1 ms 1 ms 183.56.65.2

5 * 1 ms * 202.97.94.150

6 16 ms 16 ms 16 ms 202.97.94.94

7 150 ms 150 ms 150 ms 202.97.27.242

8 166 ms 166 ms 166 ms 202.97.50.74

9 150 ms 150 ms 150 ms 4.53.210.145
```

#### 4.9.8 Time

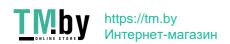

This function allows you to set the time manually or to configure automatic time synchronization. The router can automatically update the time from an NTP server via the internet.

- 1. Visit <a href="http://mwlogin.net">http://mwlogin.net</a>, and log in with the password you set for the router.
- 2. Go to Advanced > System > Time.
- To set System Time:

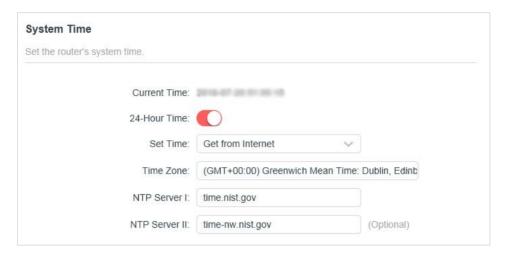

- 1. Select the way in which the router gets its time: **Get from Internet**, **Get from Managing Device**, **Manually**.
- 2. Select your local Time Zone.
- 3. Enter the address or domain of the NTP Server 1 or NTP Server 2.
- 4. Click SAVE.
- To set up Daylight Saving Time:
- 1. Tick the **Enable** box of **Daylight Saving Time**.

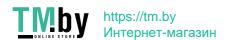

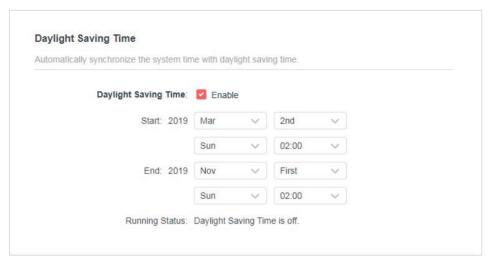

- 2. Select the start time from the drop-down list in the **Start** fields.
- 3. Select the end time from the drop-down list in the **End** fields.
- 4. Click SAVE.

#### Note:

This setting will be used for some time-based functions such as firewall. You must specify your time zone once you log in to the router successfully; otherwise, time-based functions will not take effect.

### 4. 9. 9 Reboot

Some settings of the router will take effect only after rebooting, and the system will reboot automatically. You can also reboot the router to clear cache and enhance running performance.

- 1. Visit <a href="http://mwlogin.net">http://mwlogin.net</a>, and log in with the password you set for the router.
- 2. Go to Advanced > System > Reboot, and you can restart your router.
- To reboot the router manually:

Click **REBOOT**, and wait a few minutes for the router to reboot.

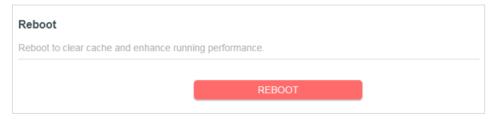

- To set the router to reboot regularly:
- 1. Tick the **Enable** box of **Reboot Schedule**.
- Specify the **Reboot Time** when the router reboots and **Repeat** to decide how often it reboots.

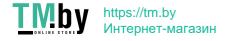

#### 3. Click SAVE.

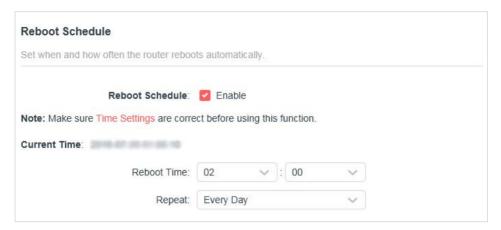

### 4. 9. 10 LED Control

The LED of the router indicates its activities and status. You can enable the **Night Mode** feature to specify a time period during which the LED is off.

- 1. Visit <a href="http://mwlogin.net">http://mwlogin.net</a>, and log in with the password you set for the router.
- 2. Go to Advanced > System > LED Control.
- 3. Enable Night Mode.

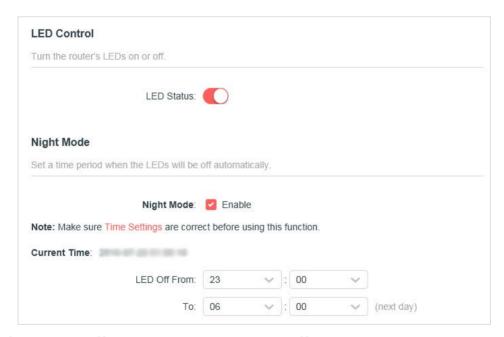

- 4. Specify the LED off time, and the LED will be off during this period every day.
- **Note:** The effective LED off time is based on the time of the router. You can go to **Advanced > System > Time** to modify the time.
- 5. Click SAVE.

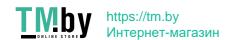

# **Chapter 5 Access Point Mode**

This chapter presents how to configure the various features of the router working as an access point.

It contains the following sections:

- Operation Mode
- Firmware Upgrade
- Backup & Restore
- Administration
- System Log
- Diagnostics
- Time
- Reboot
- LED Control

# 5.1 Operation Mode

- 1. Visit <a href="http://mwlogin.net">http://mwlogin.net</a>, and log in with the password you set for the router.
- 2. Go to **System > Operation Mode**.
- 3. Select the working mode as needed and click **SAVE**.

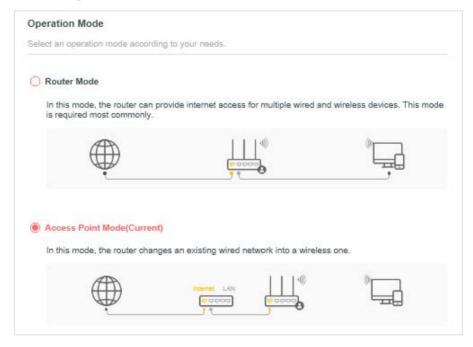

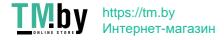

# 5.2 Firmware Upgrade

Mercusys is dedicated to improving and richening the product features, giving users a better network experience. We will release the latest firmware at Mercusys official website **www.mercusys.com**. You can download the latest firmware file from the Support page of our website and upgrade the firmware to the latest version.

- 1. Download the latest firmware file for the router from our website **www.mercusys.com**.
- 2. Visit <a href="http://mwlogin.net">http://mwlogin.net</a>, and log in with the password you set for the router.
- 3. Go to **System > Firmware Upgrade**.
- 4. Click **BROWSE** to locate the downloaded firmware file, and click **UPGRADE**.

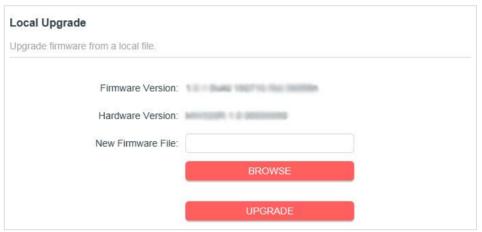

# 5. 2. 1 Backup & Restore

The configuration settings are stored as a configuration file in the router. You can backup the configuration file in your computer for future use and restore the router to the previous settings from the backup file when needed.

- 1. Visit <a href="http://mwlogin.net">http://mwlogin.net</a>, and log in with the password you set for the router.
- 2. Go to **System > Backup & Restore**.

# To backup configuration settings:

Click **BACK UP** to save a copy of the current settings in your local computer. A ".bin" file of the current settings will be stored in your computer.

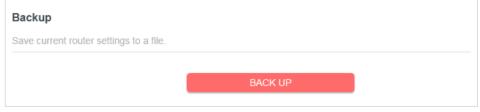

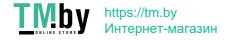

## To restore configuration settings:

- Click BROWSE to locate the backup configuration file stored in your computer, and click RESTORE.
- 2. Wait a few minutes for the restoring and rebooting.

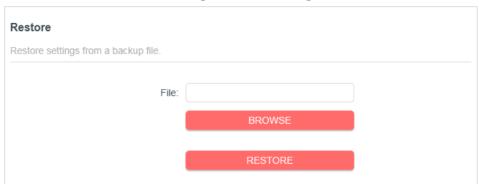

# To reset the router to factory default settings:

1. Click **FACTORY RESTORE** to reset the router.

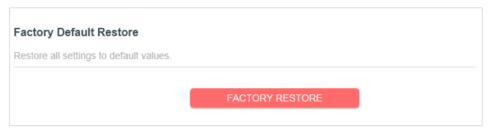

2. Wait a few minutes for the restoring and rebooting.

#### Note:

- During the resetting process, do not turn off or reset the router.
- We strongly recommend you back up the current configuration settings before resetting the router.

### 5.3 Administration

# 5. 3. 1 Change Password

- 1. Visit <a href="http://mwlogin.net">http://mwlogin.net</a>, and log in with the password you set for the router.
- 2. Go to **System > Administration**, and focus on the Change Password section.

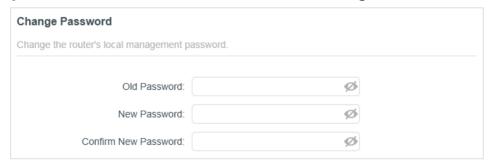

3. Enter the old password, then a new password twice (both case-sensitive). Click **SAVE**.

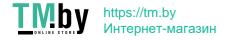

4. Use the new password for future logins.

# 5.3.2 Local Management

- 1. Visit <a href="http://mwlogin.net">http://mwlogin.net</a>, and log in with the password you set for the router.
- 2. Go to **System > Administration**, and focus on the Local Management section.
- Allow all LAN connected devices to manage the router:

Select **All Devices** for Local Managers.

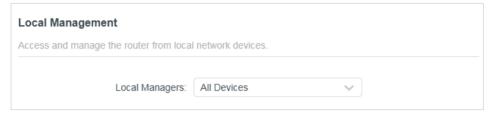

- Allow specific devices to manage the router:
- 1. Select **Specified Devices** for Local Managers and click **SAVE**.

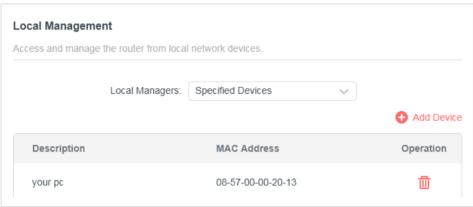

2. Click Add Device.

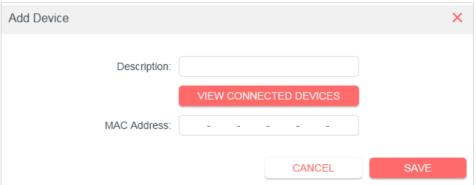

- 3. Click VIEW CONNECTED DEVICES and select the device to manage the router from the Connected Devices list, or enter the MAC address of the device manually.
- 4. Specify a **Description** for this entry.

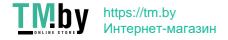

5. Click SAVE.

# 5.3.3 System Log

- 1. Visit <a href="http://mwlogin.net">http://mwlogin.net</a>, and log in with the password you set for the router.
- 2. Go to **System > System Log**, and you can view the logs of the router.

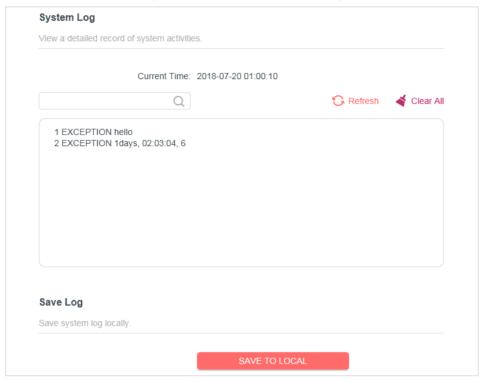

3. Click **SAVE TO LOCAL** to save the system logs to a local disk.

# 5.4 Diagnostics

Diagnostic is used to test the connectivity between the router and the host or other network devices.

- 1. Visit <a href="http://mwlogin.net">http://mwlogin.net</a>, and log in with the password you set for the router.
- 2. Go to **System > Diagnostics**.

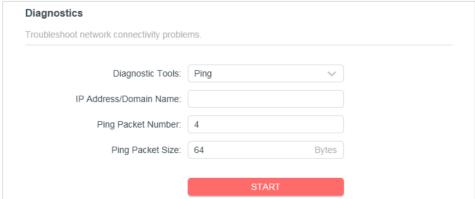

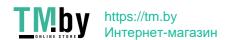

#### 3. Enter the information:

- 1) Choose Ping or Tracert as the diagnostic tool to test the connectivity.
- Ping is used to test the connectivity between the router and the tested host, and measure the round-trip time.
- Tracert is used to display the route (path) your router has passed to reach the tested host, and measure transit delays of packets across an Internet Protocol network.
- 2) Enter the IP Address or Domain Name of the tested host.
- 3) Modify the **Ping Count** number and the **Ping Packet Size**. It's recommended to keep the default value.
- 4) If you have chosen **Tracert**, you can modify the **Traceroute Max TTL**. It's recommended to keep the default value.
- 4. Click **START** to begin the diagnostics.

The figure below indicates the proper connection between the router and the Yahoo server (www.Yahoo.com) tested through **Ping**.

```
Finding host yahoo.com by DNS server (1 of 2).

Pinging yahoo.com [98.138.219.231] with 64 bytes of data:

Reply from 98.138.219.231: bytes=64 time=233ms TTL=48 (seq=0).

Reply from 98.138.219.231: bytes=64 time=233ms TTL=48 (seq=1).

Reply from 98.138.219.231: bytes=64 time=233ms TTL=48 (seq=2).

Reply from 98.138.219.231: bytes=64 time=233ms TTL=48 (seq=3).

Ping statistics for 98.138.219.231:

Packets: Sent = 4, Received = 4, Lost = 0 (0% loss).

Approximate round trip times in milli-seconds:

Minimum = 233ms, Maximum = 233ms, Average = 233ms
```

The figure below indicates the proper connection between the router and the Yahoo server (www.Yahoo.com) tested through **Tracert**.

```
Finding host yahoo.com by DNS server (1 of 2).

Tracing route to yahoo.com [72.30.35.10]
over a maximum of 20 hops:

1 1 ms 1 ms 1 ms 10.0.0.1

2 1 ms 1 ms 1 ms 116.24.64.1

3 1 ms 1 ms 1 ms 202.105.155.185

4 1 ms 1 ms 1 ms 1202.105.155.185

4 1 ms 1 ms 1 ms 183.56.65.2

5 * 1 ms * 202.97.94.150

6 16 ms 16 ms 16 ms 202.97.94.94

7 150 ms 150 ms 150 ms 202.97.27.242

8 166 ms 166 ms 166 ms 202.97.50.74

9 150 ms 150 ms 150 ms 4.53.210.145
```

#### 5. 4. 1 Time

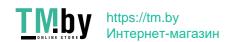

This function allows you to set the time manually or to configure automatic time synchronization. The router can automatically update the time from an NTP server via the internet.

- 1. Visit <a href="http://mwlogin.net">http://mwlogin.net</a>, and log in with the password you set for the router.
- 2. Go to **System > Time**.
- To set System Time:

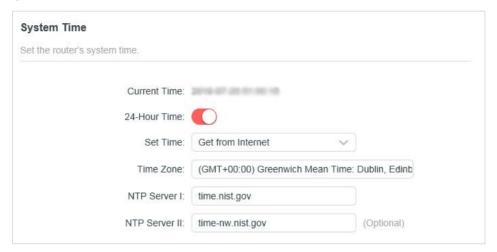

- 1. Select the way in which the router gets its time: Get from Internet, Get from Managing Device, Manually.
- 2. Select your local Time Zone.
- 3. Enter the address or domain of the NTP Server 1 or NTP Server 2.
- 4. Click SAVE.
- To set up Daylight Saving Time:
- 1. Tick the **Enable** box of **Daylight Saving Time**.

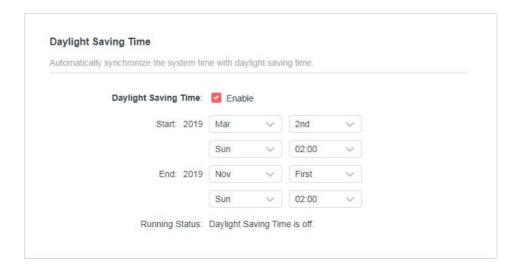

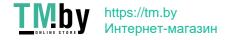

- 2. Select the start time from the drop-down list in the **Start** fields.
- 3. Select the end time from the drop-down list in the **End** fields.
- 4. Click SAVE.

#### Note:

This setting will be used for some time-based functions such as firewall. You must specify your time zone once you log in to the router successfully; otherwise, time-based functions will not take effect.

#### 5.5 Reboot

Some settings of the router will take effect only after rebooting, and the system will reboot automatically. You can also reboot the router to clear cache and enhance running performance.

- 1. Visit <a href="http://mwlogin.net">http://mwlogin.net</a>, and log in with the password you set for the router.
- 2. Go to **System > Reboot**, and you can restart your router.
- To reboot the router manually:

Click **REBOOT**, and wait a few minutes for the router to reboot.

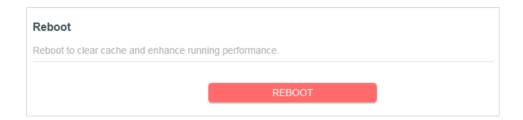

- To set the router to reboot regularly:
- 1. Tick the **Enable** box of **Reboot Schedule**.
- Specify the **Reboot Time** when the router reboots and **Repeat** to decide how often it reboots.
- 3. Click SAVE.

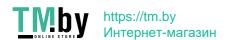

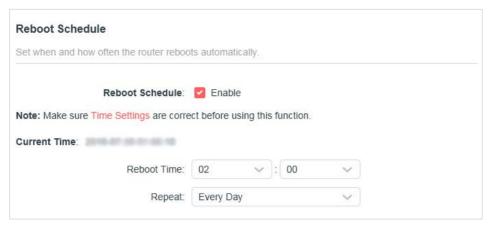

# 5.6 LED Control

The LED of the router indicates its activities and status. You can enable the **Night Mode** feature to specify a time period during which the LED is off.

- 1. Visit <a href="http://mwlogin.net">http://mwlogin.net</a>, and log in with the password you set for the router.
- 2. Go to **System > LED Control**.
- 3. Enable Night Mode.

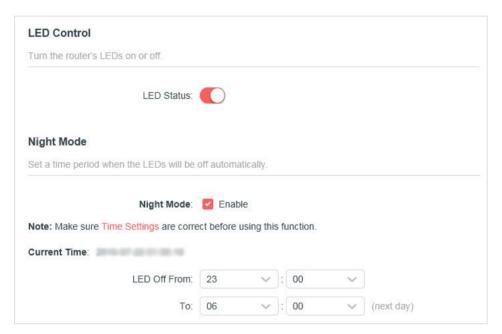

4. Specify the LED off time, and the LED will be off during this period every day.

**Note:** The effective LED off time is based on the time of the router. You can go to **Advanced > System > Time** to modify the time.

5. Click SAVE.

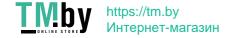

# **Appendix A: FAQ (Frequently Asked Questions)**

# Q1. What can I do if the login window does not appear?

- Reboot your main router and try again.
- If the computer is set to a static IP address, change its settings to obtain an IP address automatically.
- Make sure you are accessing the web management through wireless connection.
- Verify that http://mwlogin.net is correctly entered in the web browser.
- Use another web browser and try again.
- Disable and enable the network adapter in use again.

### Q2. What can I do if I cannot access the internet?

- Reboot your modem and main router, then try again.
- Check if the internet is working properly by connecting a computer directly to the modem via an Ethernet cable. If it is not, contact your internet service provider.
- Open a web browser, enter **http://mwlogin.net** and run the Quick Setup again.
- For cable modem users, reboot the modem first. If the problem still exists, log in to the web management page of the router to clone MAC address.

# Q3. How do I restore the router to its factory default settings?

- With the router powered on, press and hold the **Reset** button on the router until there is an obvious change of the LEDs, and then release the button.
- Log in to the web management page and go to Advanced > System tools > Factory
   Defaults to restore the router to factory settings.

#### NOTE:

Once the modem router is reset, the current configuration settings will be lost and you will need to re-configure the router.

# Q4. What can I do if I forgot my web management password?

Refer to FAQ >Q3 to reset the router, and then create a password for future logins.

## Q5. What can I do if I forgot my wireless network password?

- By default, the wireless network has no password.
- If you have set a password for the wireless network, log in to the web management page of the router to retrieve or reset your password.

### Q6. What can I do if I want to change the main router?

• Log in to http://mwlogin.net and go to Status.

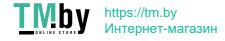

- Choose the device you prefer and click Set as main router.
- Follow web instructions to finish the procedure.

Q7. What can I do if I want to add new Halo devices to existed mesh system?

- Log in to http://mwlogin.net and go to Status > Add Device.
- Follow web instructions to add the device to mesh network through pairing.

Q8. What if I want to add successfully-paired Halo devices to another mesh network?

- Refer to FAQ >Q3 to reset the devices.
- Log in to the web management page of the main router in mesh and go to Status > Add
   Device.
- Follow web instructions to add devices to mesh network through pairing.

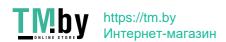

# **Appendix B: Configuring the PC**

In this section, we'll introduce how to install and configure the TCP/IP correctly in Windows 7. First make sure your Ethernet Adapter is working, refer to the adapter's manual if needed.

# 1. Install TCP/IP component

- a. On the Windows taskbar, click Start button, and then click Control Panel.
- b. Click the **Network and Internet**, and click the **Network and Sharing Center**, then click **Change adapter settings**.
- c. Right click the icon that showed below, select **Properties** on the prompt page.

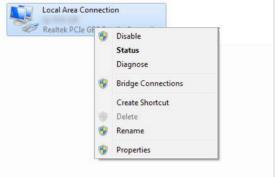

d. In the prompt page that showed below, double click on the **Internet Protocol Version 4 (TCP/IPv4)**.

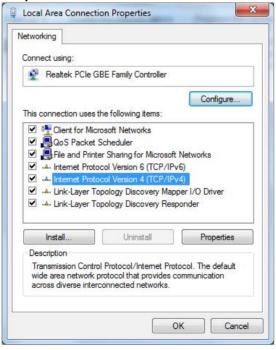

e. The following **TCP/IP Properties** window will display and the **IP Address** tab is open on this window by default.

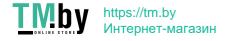

# 2. Configure the TCP/IP protocol

Now you have two ways to configure the TCP/IP protocol below:

· Setting IP address automatically

Select Obtain an IP address automatically, Choose Obtain DNS server automatically, as shown in the Figure below:

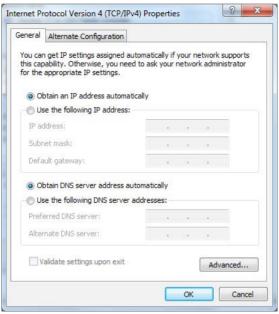

- Setting IP address manually
  - a. Select **Use the following IP address** radio button. And the following items available.
  - b. If the router's LAN IP address is 192.168.1.1, specify the IP address as 192.168.1.x (x is from 2 to 254), and **Subnet mask** is 255.255.255.0.
  - c. Enter the router's LAN IP address (the default IP is 192.168.1.1) in the **Default** gateway field.
  - d. Select Use the following DNS server addresses radio button. In the Preferred DNS Server field you can type the DNS server IP address, which has been provided by your ISP.

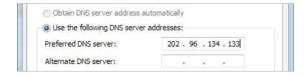

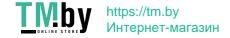